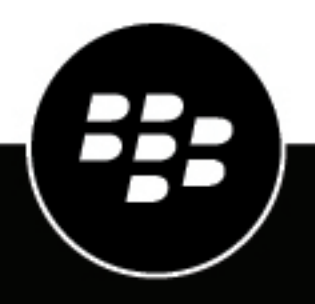

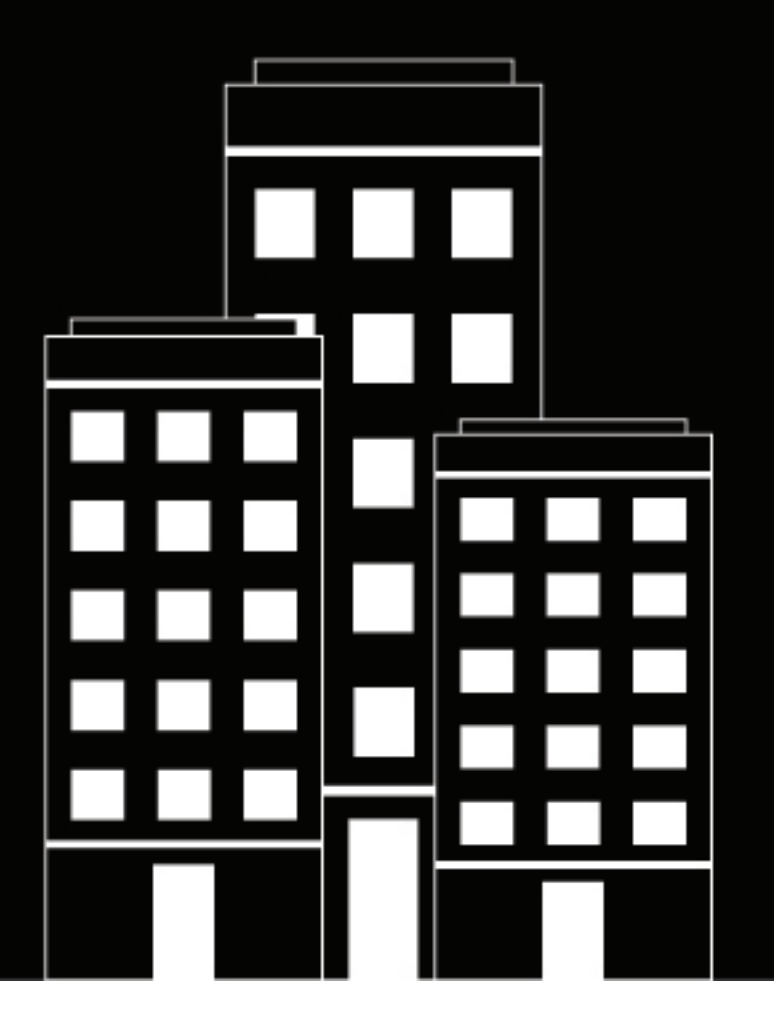

# **BlackBerry UEM Profiles, variables, and email templates**

Administration

12.13

## **Contents**

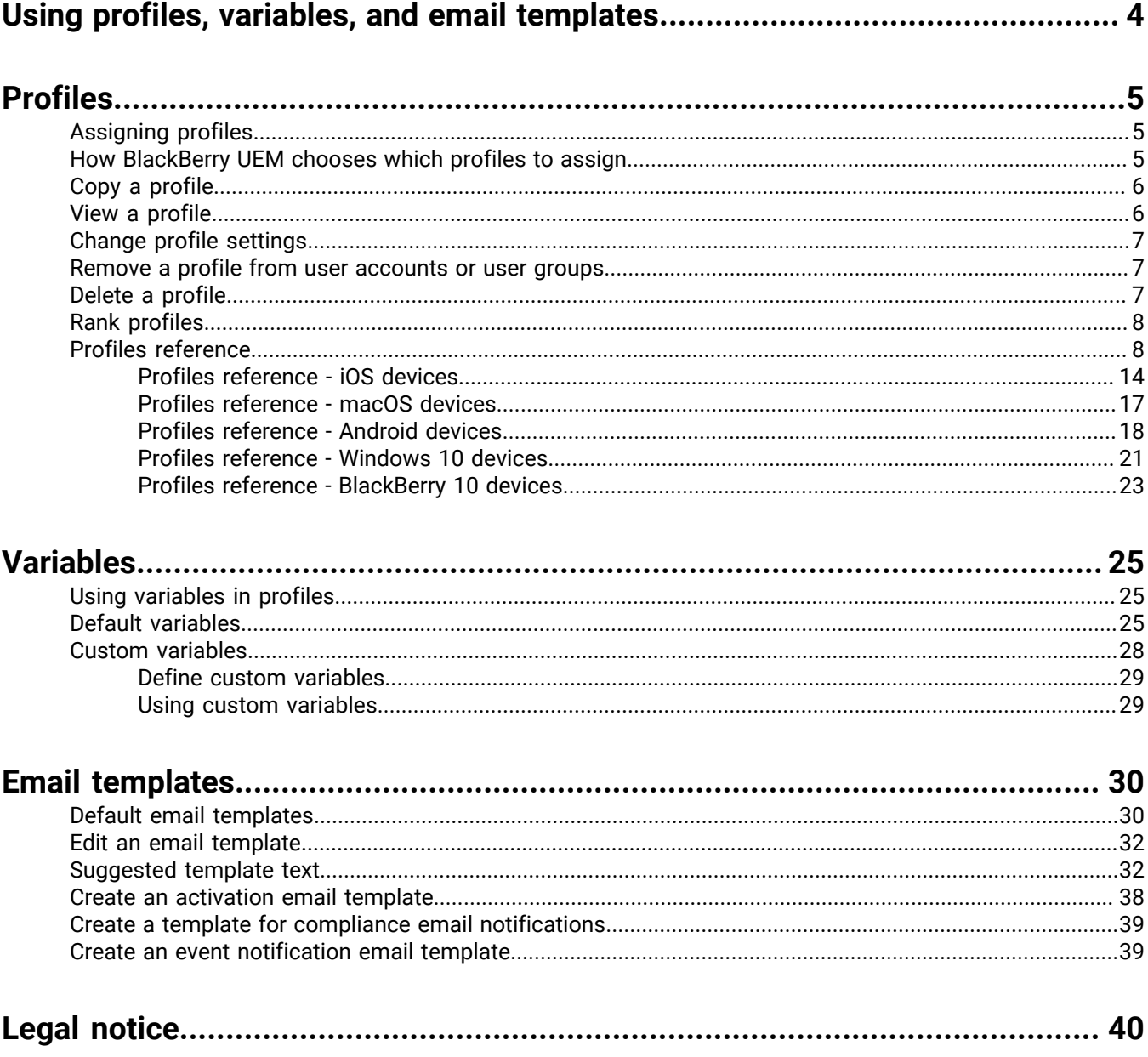

## <span id="page-3-0"></span>**Using profiles, variables, and email templates**

Profiles, variables, and email templates help you to manage user accounts and communicate with users efficiently.

Profiles are an efficient way for your organization to configure multiple devices. They allow you to store all the settings for a specific configuration in one place and quickly deliver the settings to the appropriate devices.

Variables represent standard account attributes (for example, username) and other predefined attributes (for example, server address used for device activation). You can use variables in profiles, compliance notifications, activation emails, and event notifications.

Email templates allow you to customize and personalize email messages that BlackBerry UEM sends to users and administrators.

## <span id="page-4-0"></span>**Profiles**

A profile contains configuration information for devices and each profile type supports a particular configuration, such as certificates, work connection settings, or settings that enforce certain standards for devices. You can specify settings for BlackBerry 10, iOS, macOS, Android, and Windows devices in the same profile and then distribute the configuration information to devices by assigning the profile to user accounts, user groups, or device groups.

## <span id="page-4-1"></span>**Assigning profiles**

You can assign profiles to user accounts, user groups, and device groups. Some profile types may use ranking to determine which profile is sent to a device.

- Ranked profile type: You can assign one profile to a user and one profile to each group they belong to, and BlackBerry UEM sends only one of the assigned profiles to the user's device.
- Non-ranked profile type: You can assign multiple profiles to a user and multiple profiles to each group they belong to, and BlackBerry UEM sends all the assigned profiles to the user's device.

**Note:** You cannot assign an activation profile to a device group.

For a complete list of profiles, see the [Profiles reference.](#page-7-1)

For information on how to assign profiles, see [Assign a profile or IT policy to a user account](https://docs.blackberry.com/en/endpoint-management/blackberry-uem/12_13/administration/users-groups/adr1374514829642/ake1371676480571.html) or [Assign a profile or](https://docs.blackberry.com/en/endpoint-management/blackberry-uem/12_13/administration/users-groups/hse1372277059163/ake1371676464925.html) [IT policy to a user group](https://docs.blackberry.com/en/endpoint-management/blackberry-uem/12_13/administration/users-groups/hse1372277059163/ake1371676464925.html)

### <span id="page-4-2"></span>**How BlackBerry UEM chooses which profiles to assign**

For ranked profile types, BlackBerry UEM sends only one profile of each type to a device and uses predefined rules to determine which profile to assign to a user and the devices that the user activates.

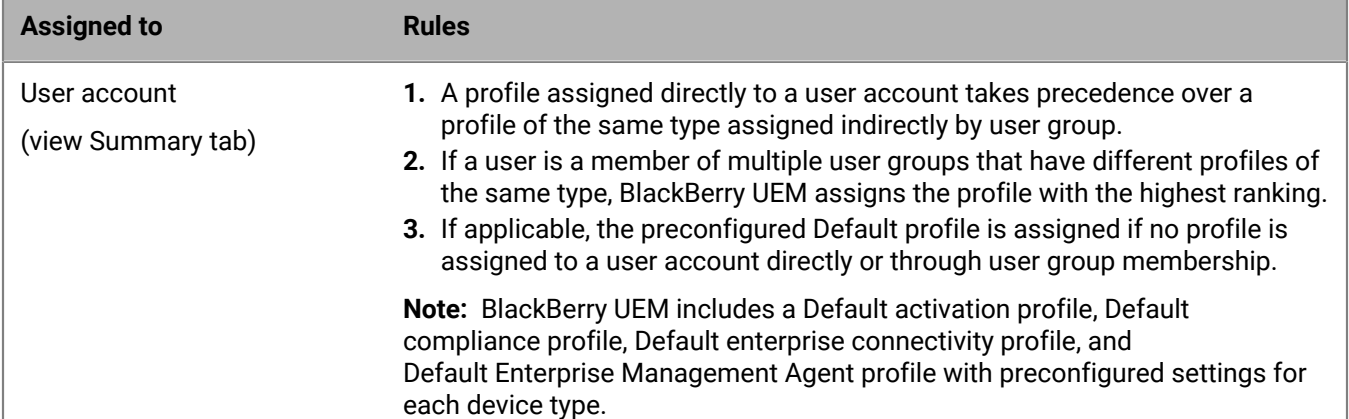

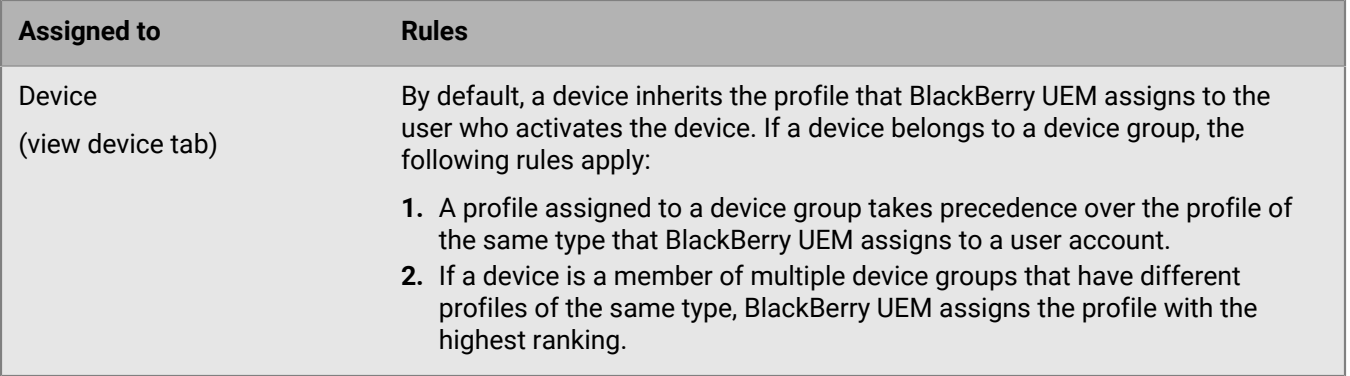

BlackBerry UEM might have to resolve conflicting profiles when you perform any of the following actions:

- Assign a profile to a user account, user group, or device group
- Remove a profile from a user account, user group, or device group
- Change the profile ranking
- Delete a profile
- Change user group membership (user accounts and nested groups)
- Change device attributes
- Change device group membership
- Delete a user group or device group

### <span id="page-5-0"></span>**Copy a profile**

You can copy existing profiles to quickly create similar profiles for different groups in your organization.

- **1.** On the menu bar, click **Policies and profiles**.
- **2.** Click a profile type.
- **3.** Click the name of the profile that you want to copy.
- $4.$  Click  $\Box$
- **5.** Type a name and description for the new profile.
- **6.** Make changes on the appropriate tab for each device type.
- **7.** Click **Save**.

**After you finish:** If necessary, [rank profiles.](#page-7-0)

### <span id="page-5-1"></span>**View a profile**

You can view the following information about a profile:

- Settings common to all device types and specific to each device type
- List and number of user accounts that the profile is assigned to (directly and indirectly)
- List and number of user groups that the profile is assigned to (directly)
- **1.** On the menu bar, click **Policies and profiles**.
- **2.** Expand a profile type.
- **3.** Click the name of the profile that you want to view.

## <span id="page-6-0"></span>**Change profile settings**

If you update an activation profile, the new profile settings apply only to additional devices that a user activates. Activated devices do not use the new profile settings until the user reactivates them.

- **1.** On the menu bar, click **Policies and profiles**.
- **2.** Click a profile type.
- **3.** Click the name of the profile that you want to change.
- **4.** Click **∕**.
- **5.** Make changes to any common settings.
- **6.** Make changes on the appropriate tab for each device type.
- **7.** Click **Save**.

**After you finish:** If necessary, [rank profiles.](#page-7-0)

### <span id="page-6-1"></span>**Remove a profile from user accounts or user groups**

If a profile is assigned directly to user accounts or user groups, you can remove it from users or groups. If a profile is assigned indirectly by user group, you can remove the profile from the group or remove user accounts from the group. When you remove a profile from user groups, the profile is removed from every user that belongs to the selected groups.

**Note:** The Default activation profile, Default compliance profile, Default enterprise connectivity profile, and Default Enterprise Management Agent profile can only be removed from a user account if you assigned them directly to the user.

- **1.** On the menu bar, click **Policies and profiles**.
- **2.** Select a profile type.
- **3.** Click the name of the profile that you want to remove from user accounts or user groups.
- **4.** Perform one of the following tasks:

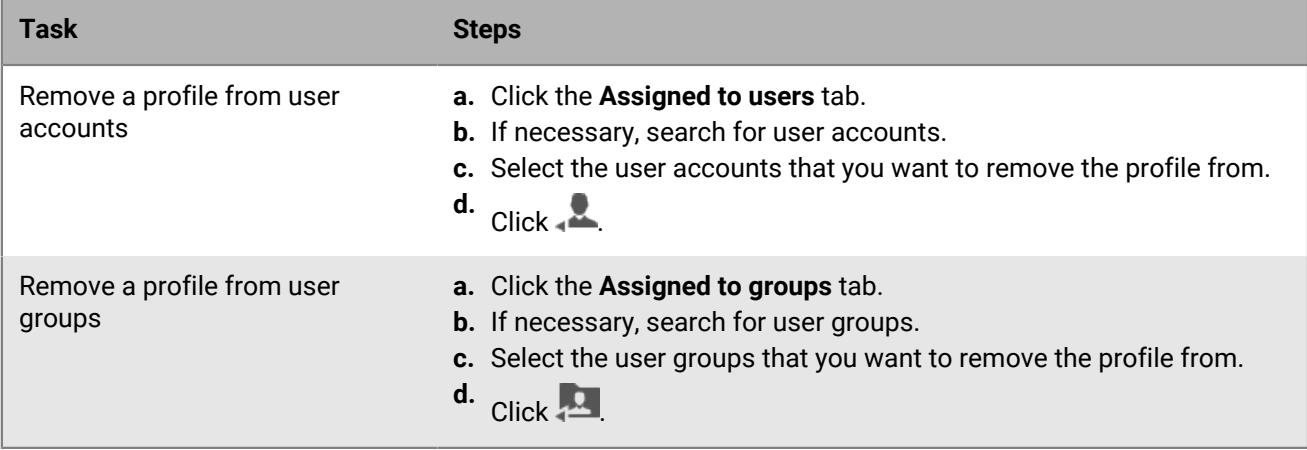

### <span id="page-6-2"></span>**Delete a profile**

When you delete a profile, BlackBerry UEM removes the profile from the users and devices that it is assigned to. To delete a profile that is associated with other profiles, you must first remove all existing associations. For example, before you can delete a proxy profile that is associated with a VPN profile and a Wi-Fi profile, you must change the associated proxy profile value in both the VPN profile and the Wi-Fi profile.

**Note:** You cannot delete the Default activation profile, Default compliance profile, Default enterprise connectivity profile, or Default Enterprise Management Agent profile.

- **1.** On the menu bar, click **Policies and profiles**.
- **2.** Click a profile type.
- **3.** Select the check boxes for the IT policies you want to delete.
- $4.$  Click  $\overline{\mathbb{I}\mathbb{I}}$ .
- **5.** Click **Delete**.

### <span id="page-7-0"></span>**Rank profiles**

Ranking is used to determine which profile BlackBerry UEM sends to a device in the following scenarios:

- A user is a member of multiple user groups that have different profiles of the same type.
- A device is a member of multiple device groups that have different profiles of the same type.
- **1.** On the menu bar, click **Policies and profiles**.
- **2.** Select a profile type.
- $3.$  Click  $+1$ .
- **4.** Use the arrows to move profiles up or down the ranking.
- **5.** Click **Save**.

### <span id="page-7-1"></span>**Profiles reference**

The following table lists all BlackBerry UEM profiles:

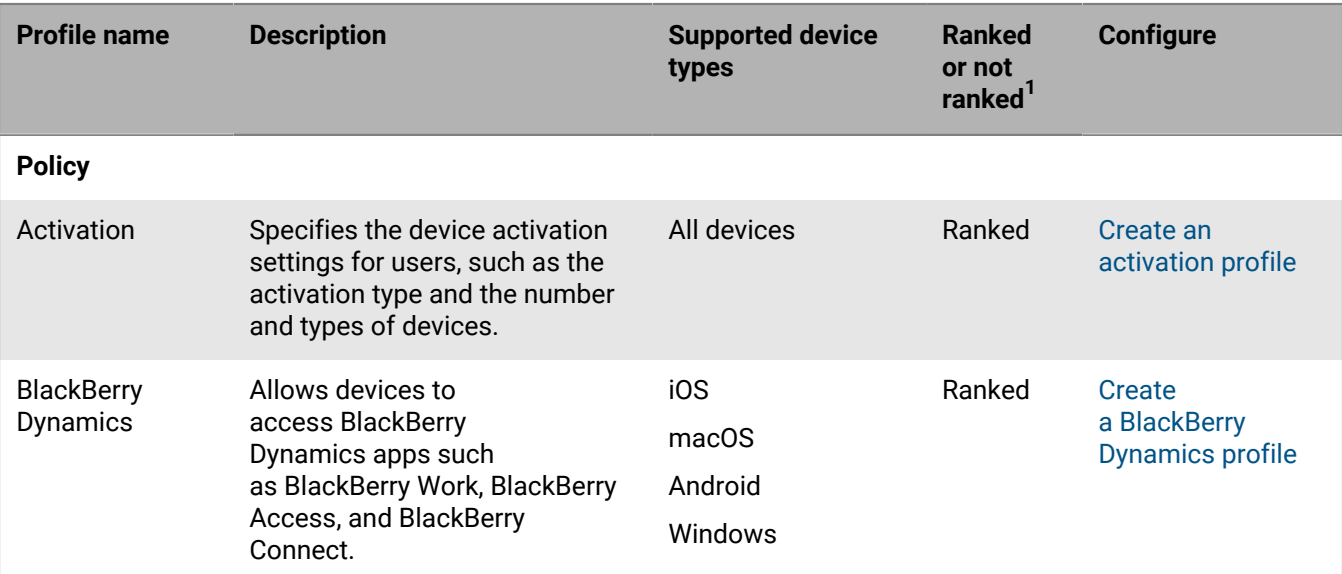

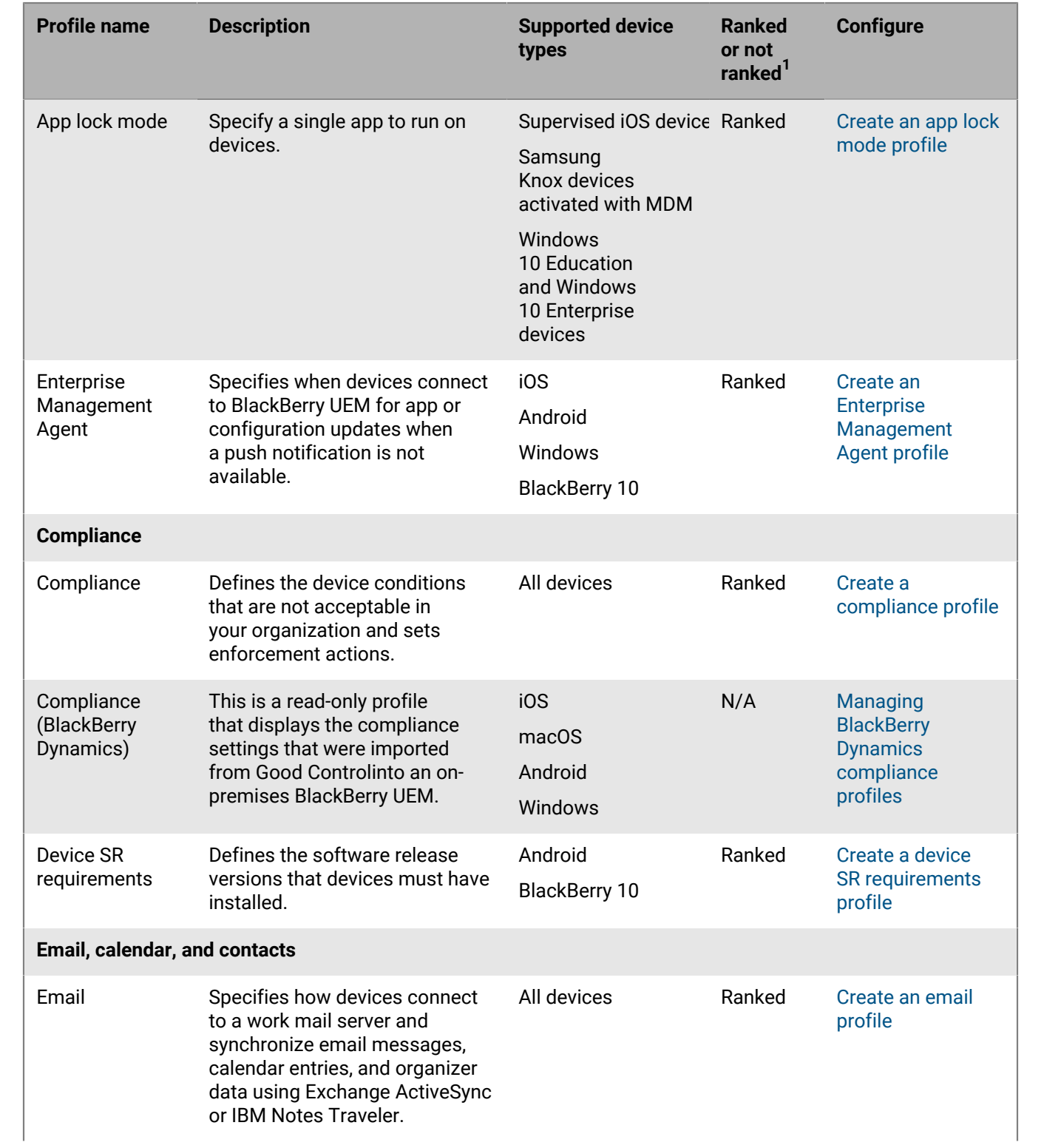

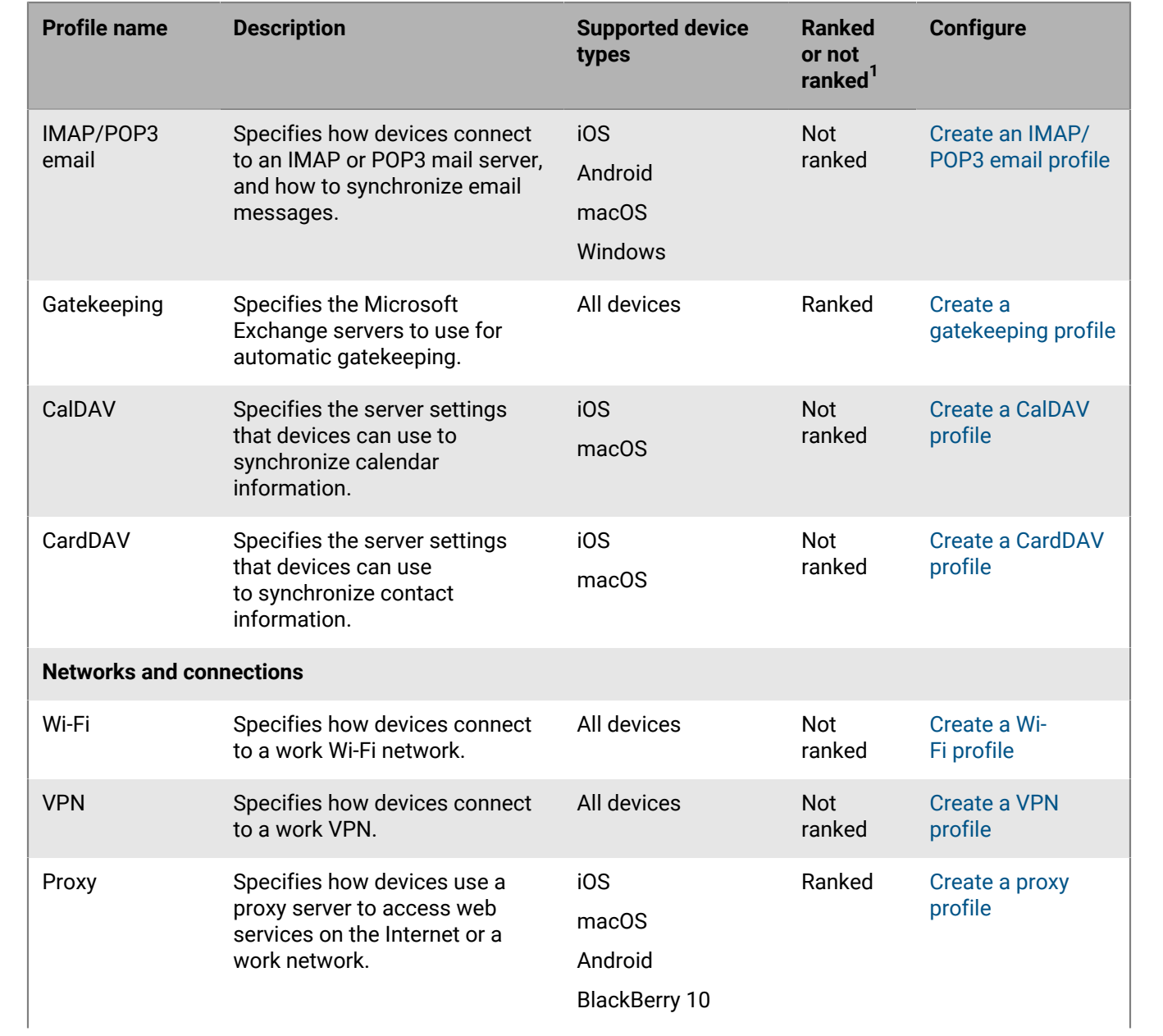

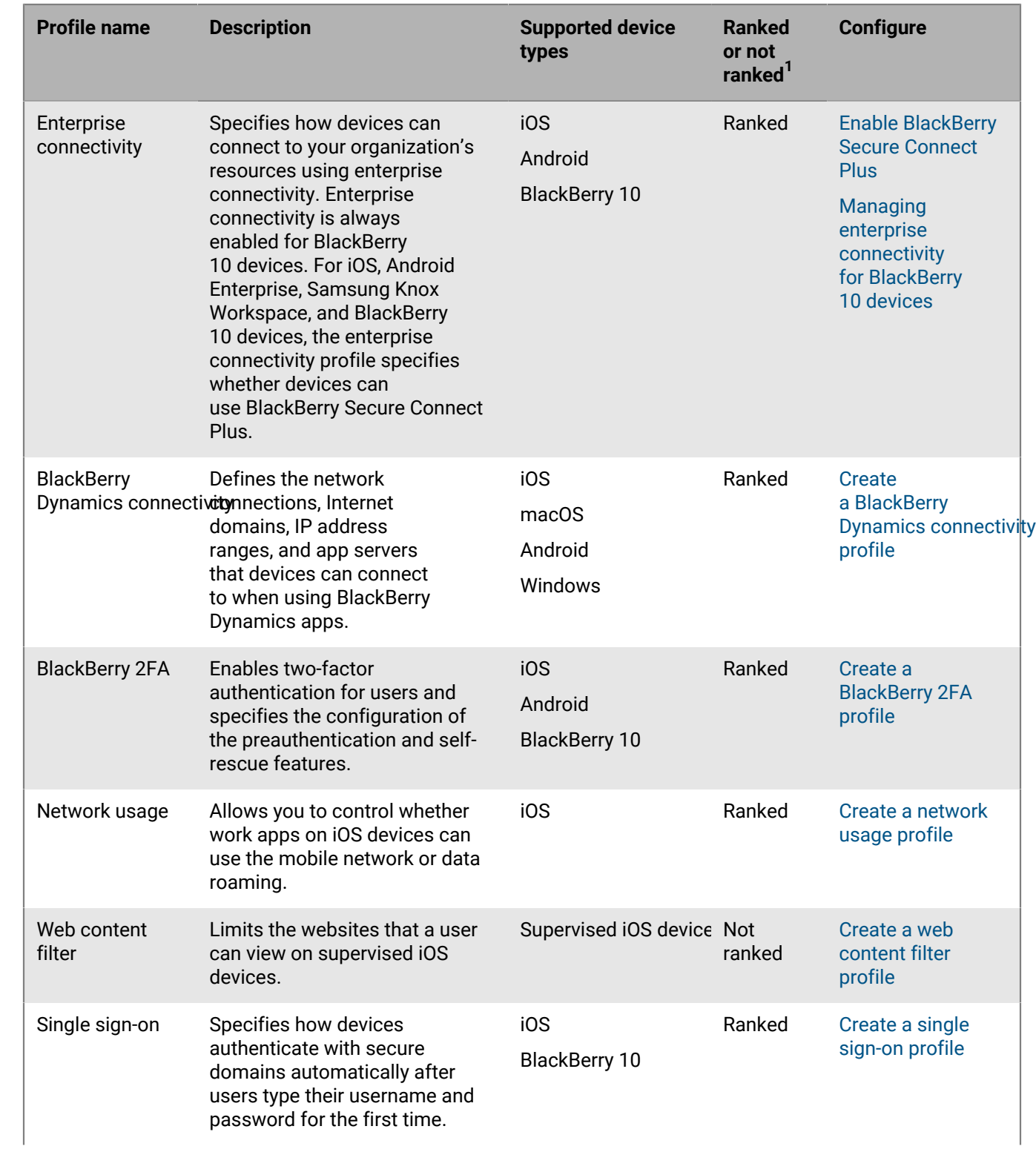

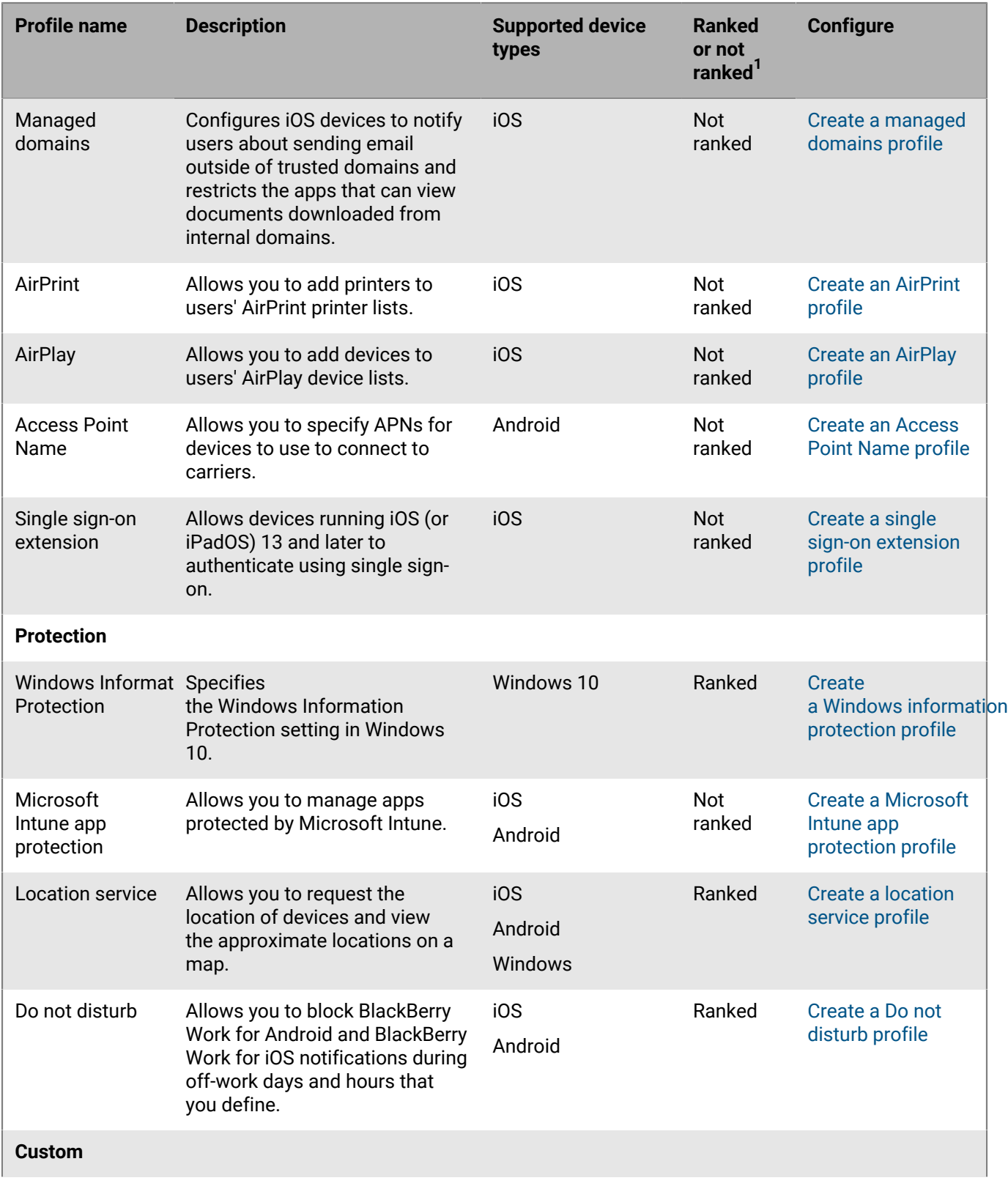

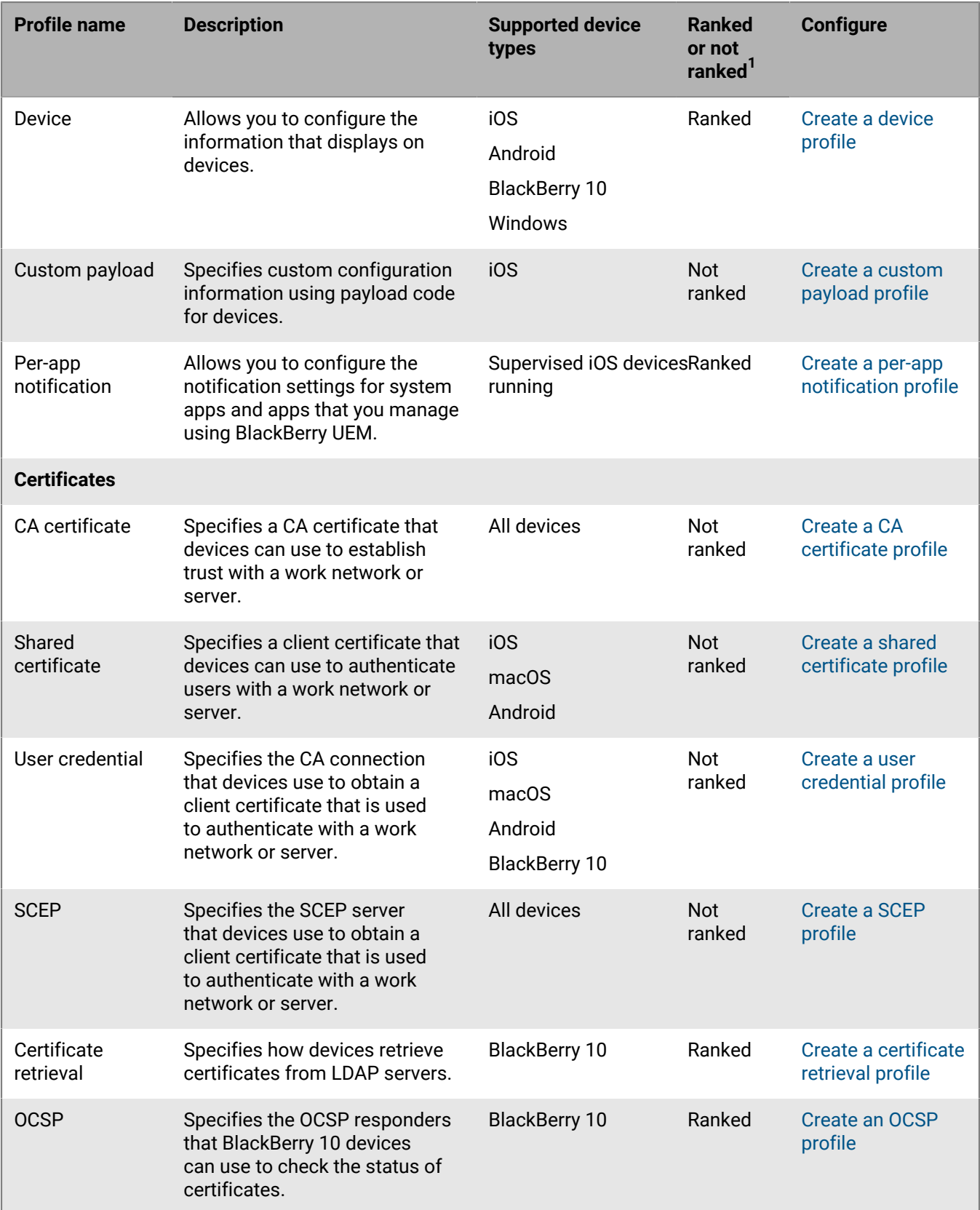

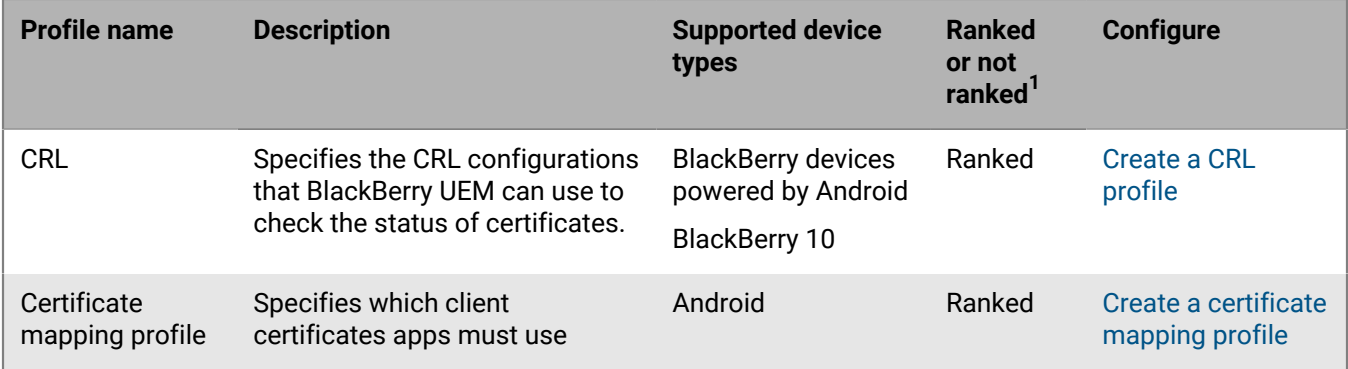

 $^{1}$ For definitions of ranked or non-ranked profiles, see [Assigning profiles.](#page-4-1)

### <span id="page-13-0"></span>**Profiles reference - iOS devices**

The following table lists all BlackBerry UEM profiles supported on iOS devices:

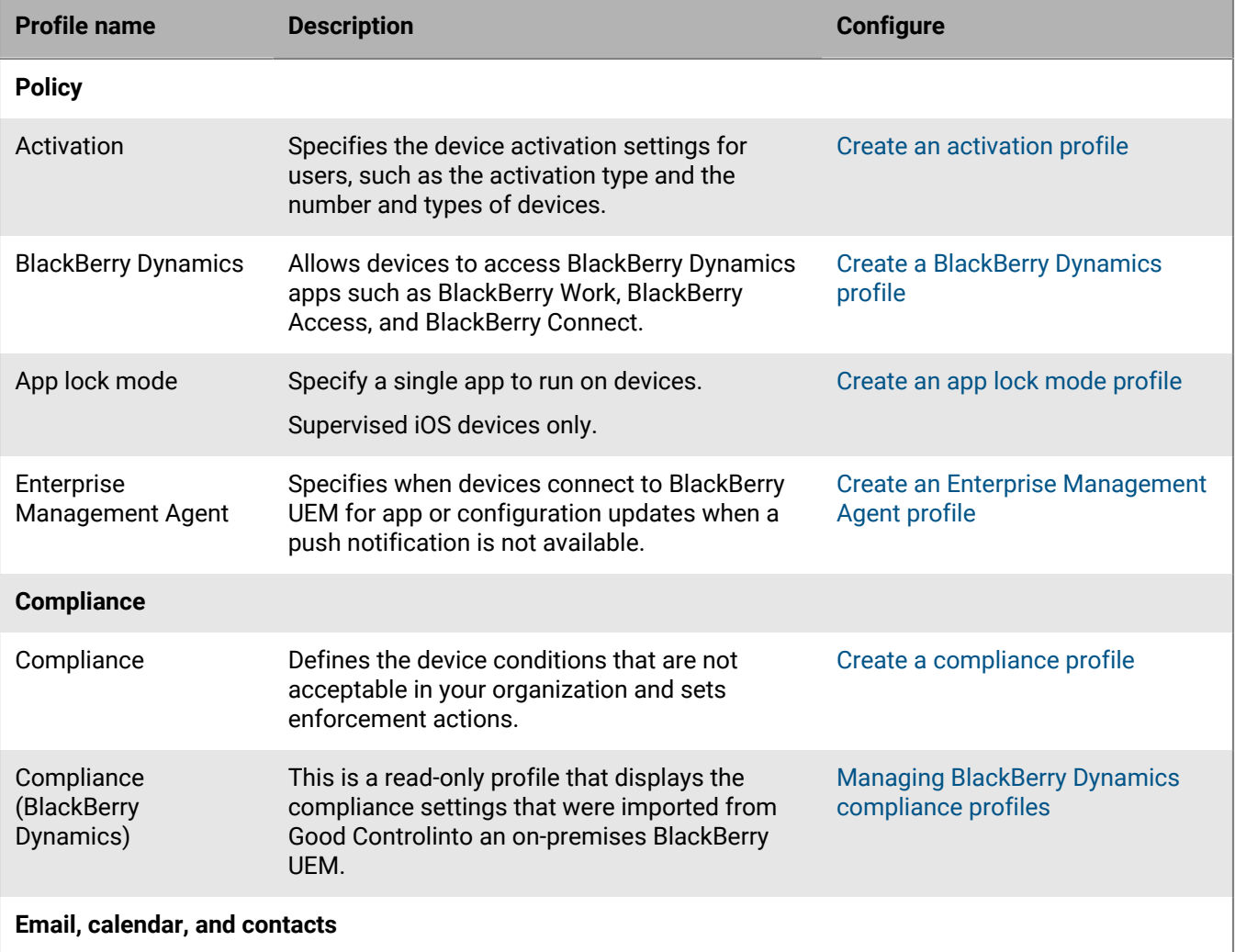

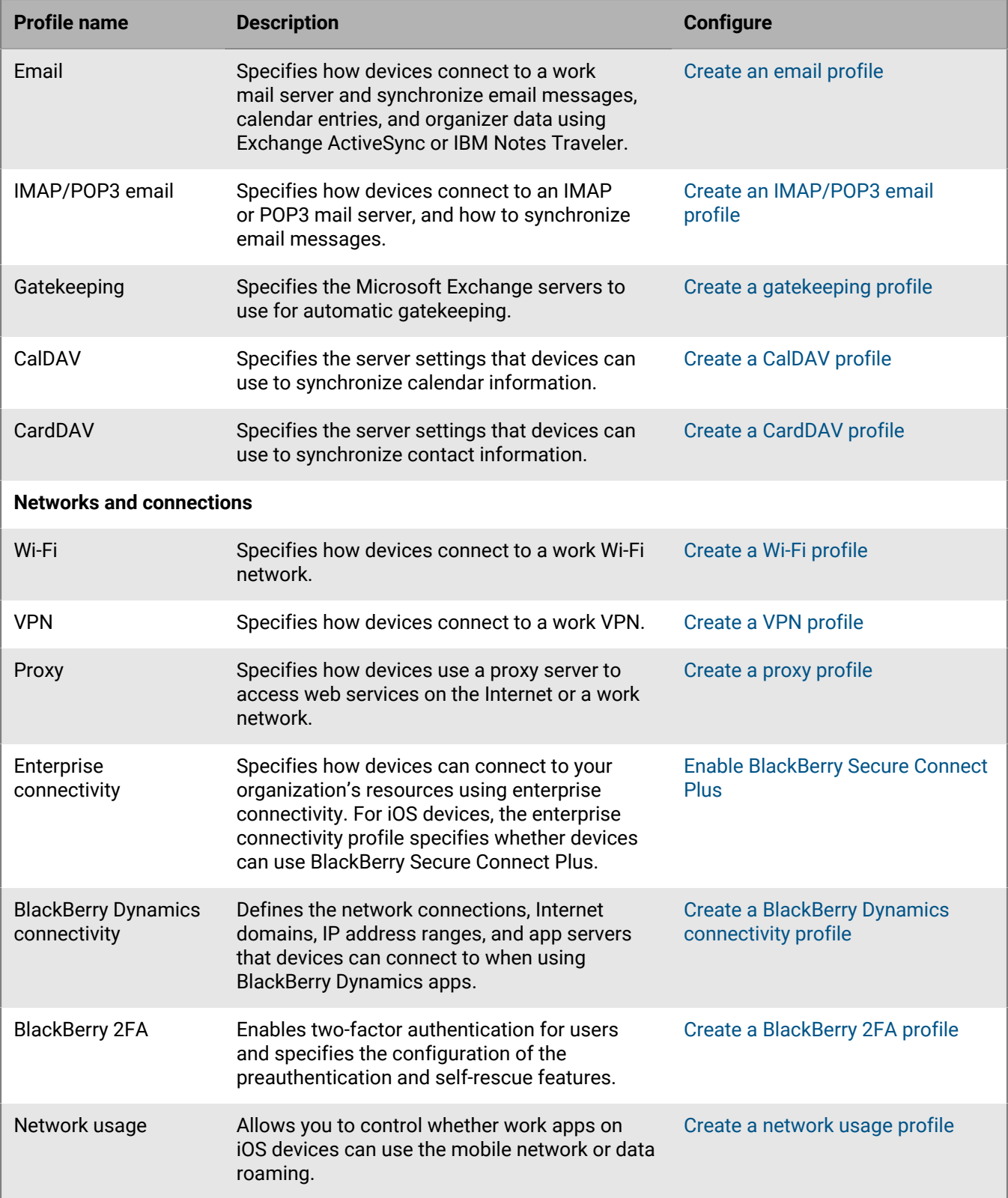

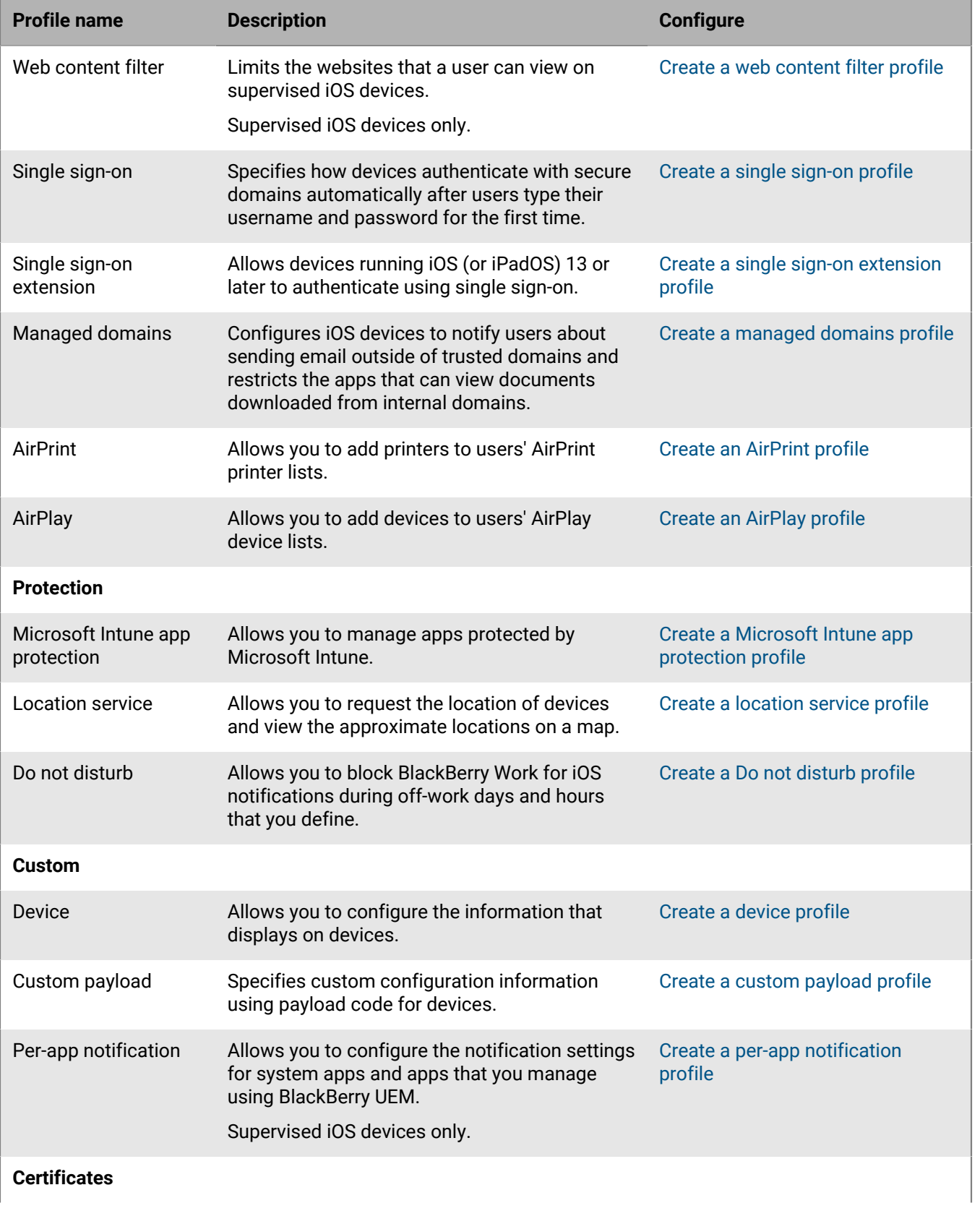

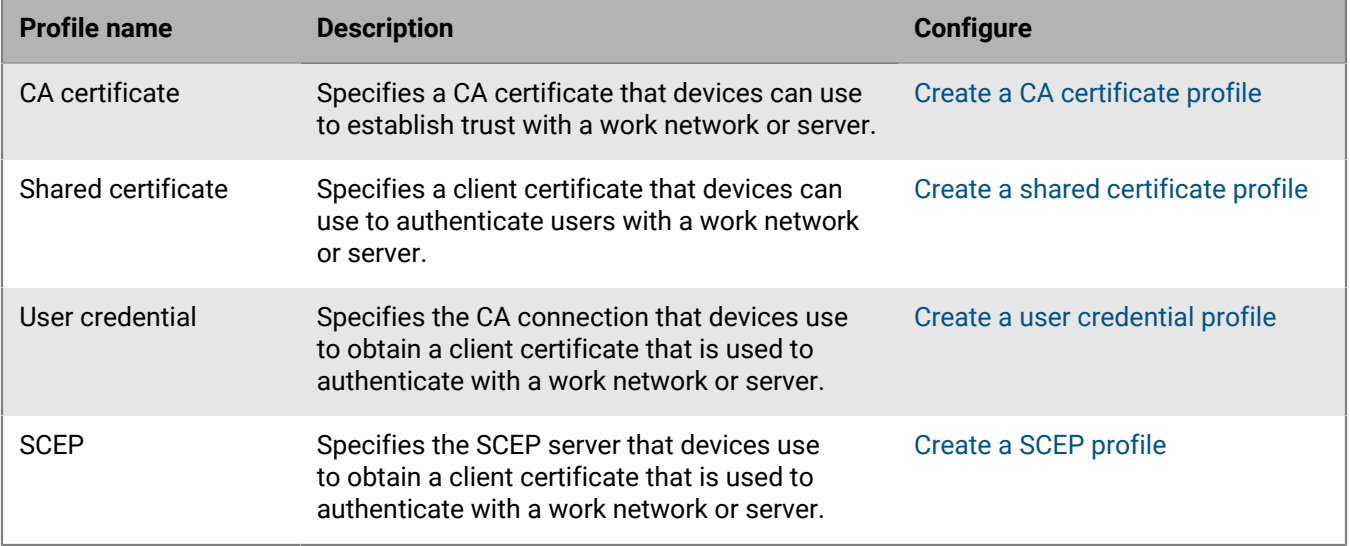

### <span id="page-16-0"></span>**Profiles reference - macOS devices**

The following table lists all BlackBerry UEM profiles on macOS devices:

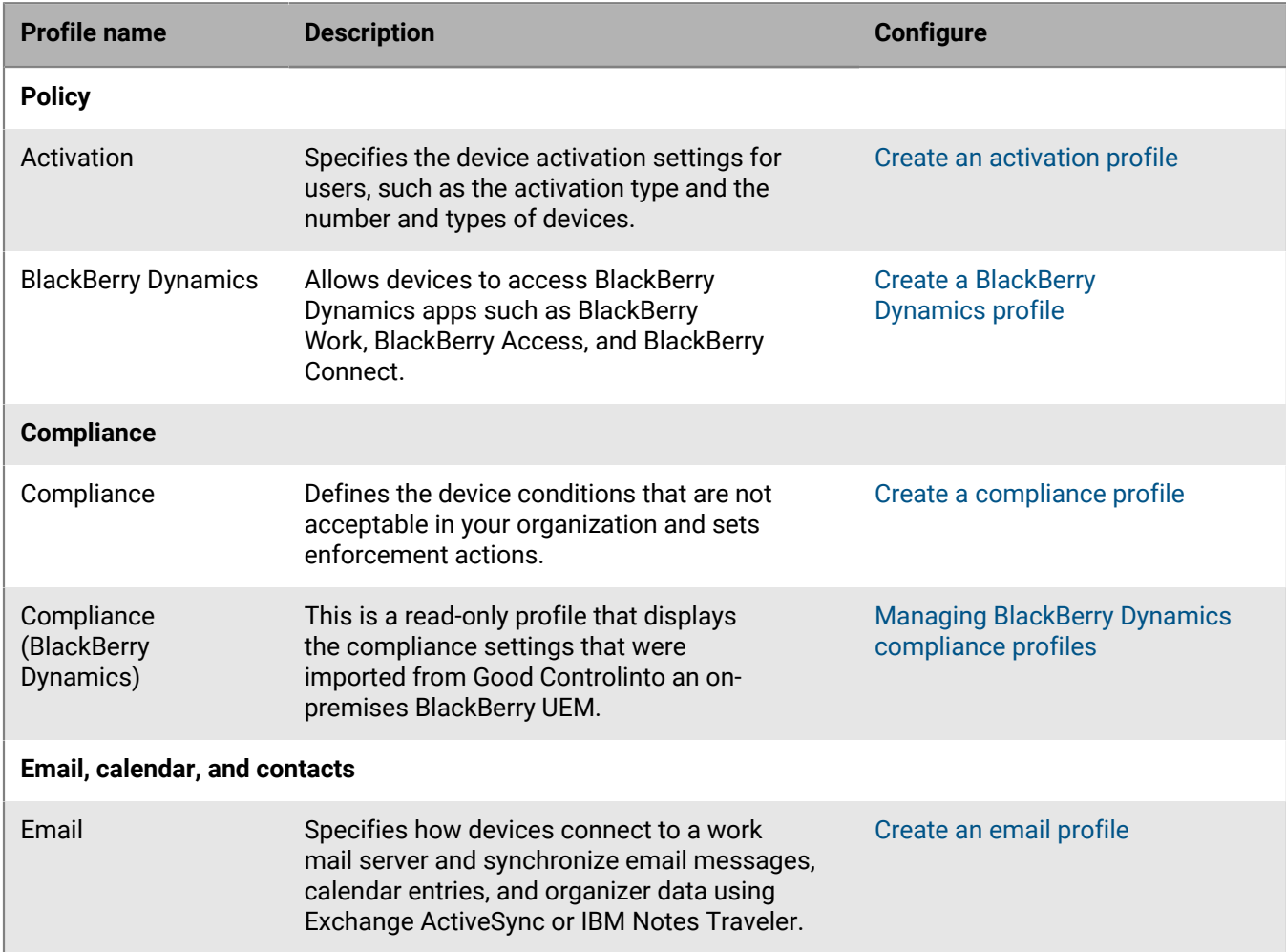

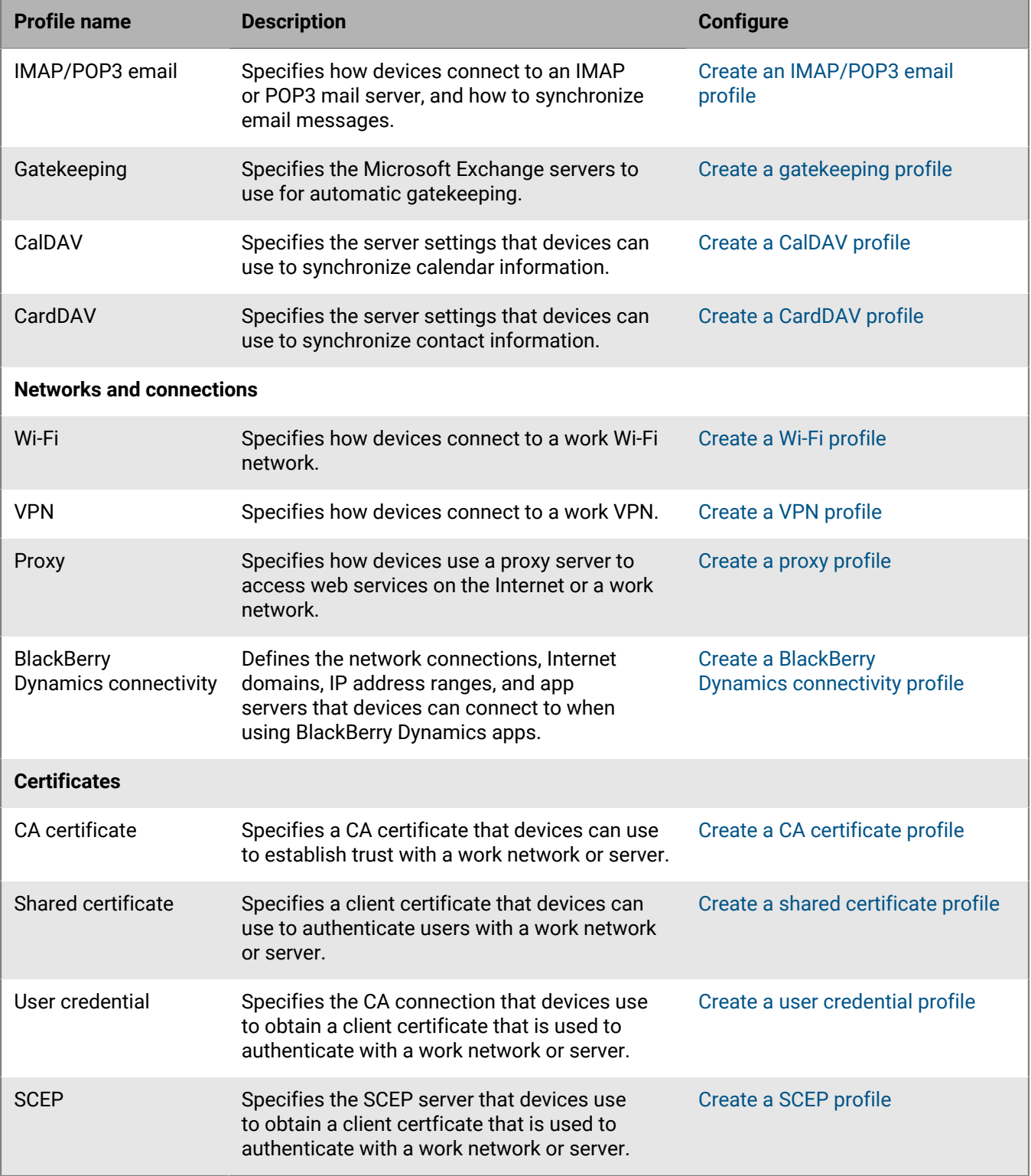

### <span id="page-17-0"></span>**Profiles reference - Android devices**

The following table lists all BlackBerry UEM profiles supported on Android devices:

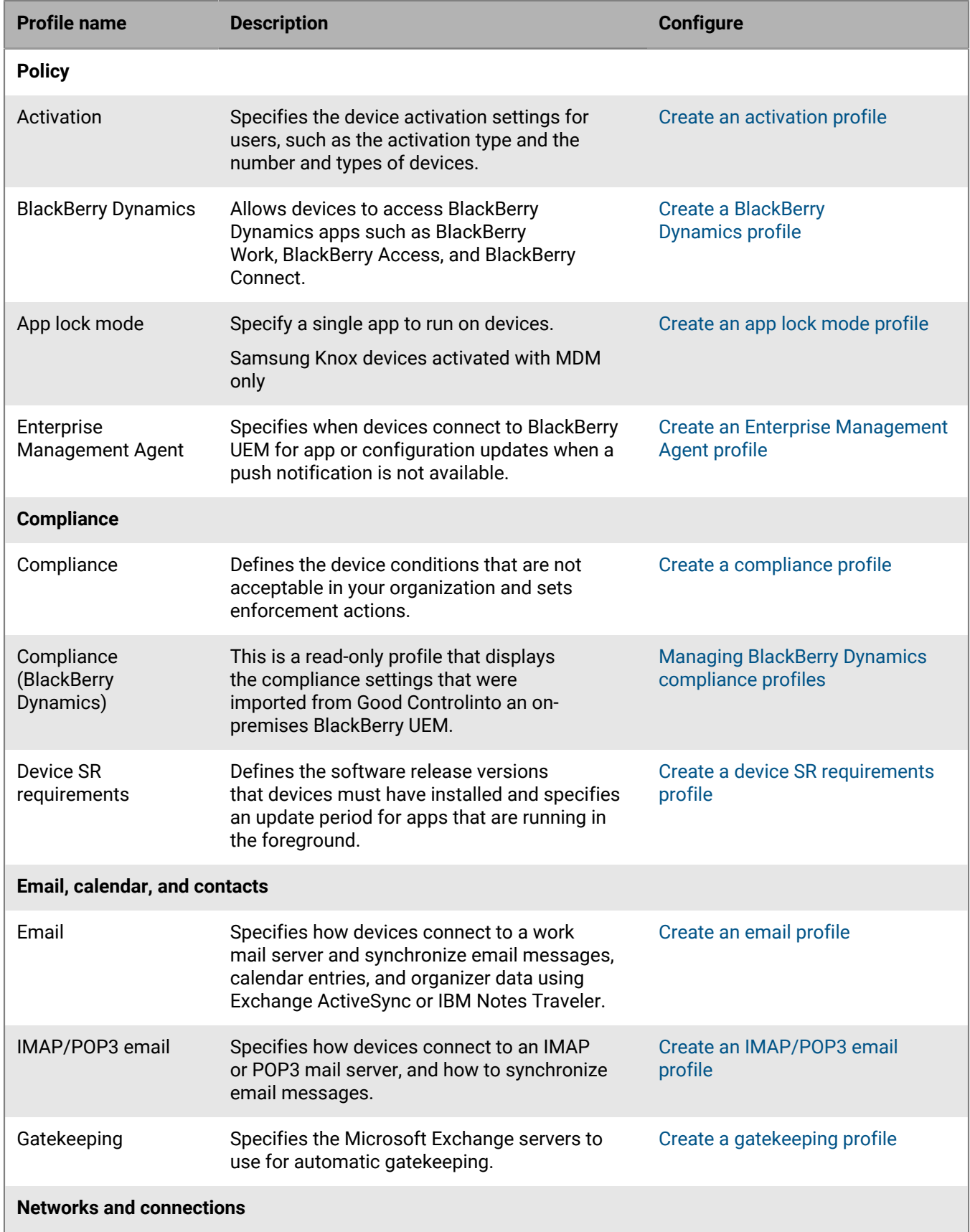

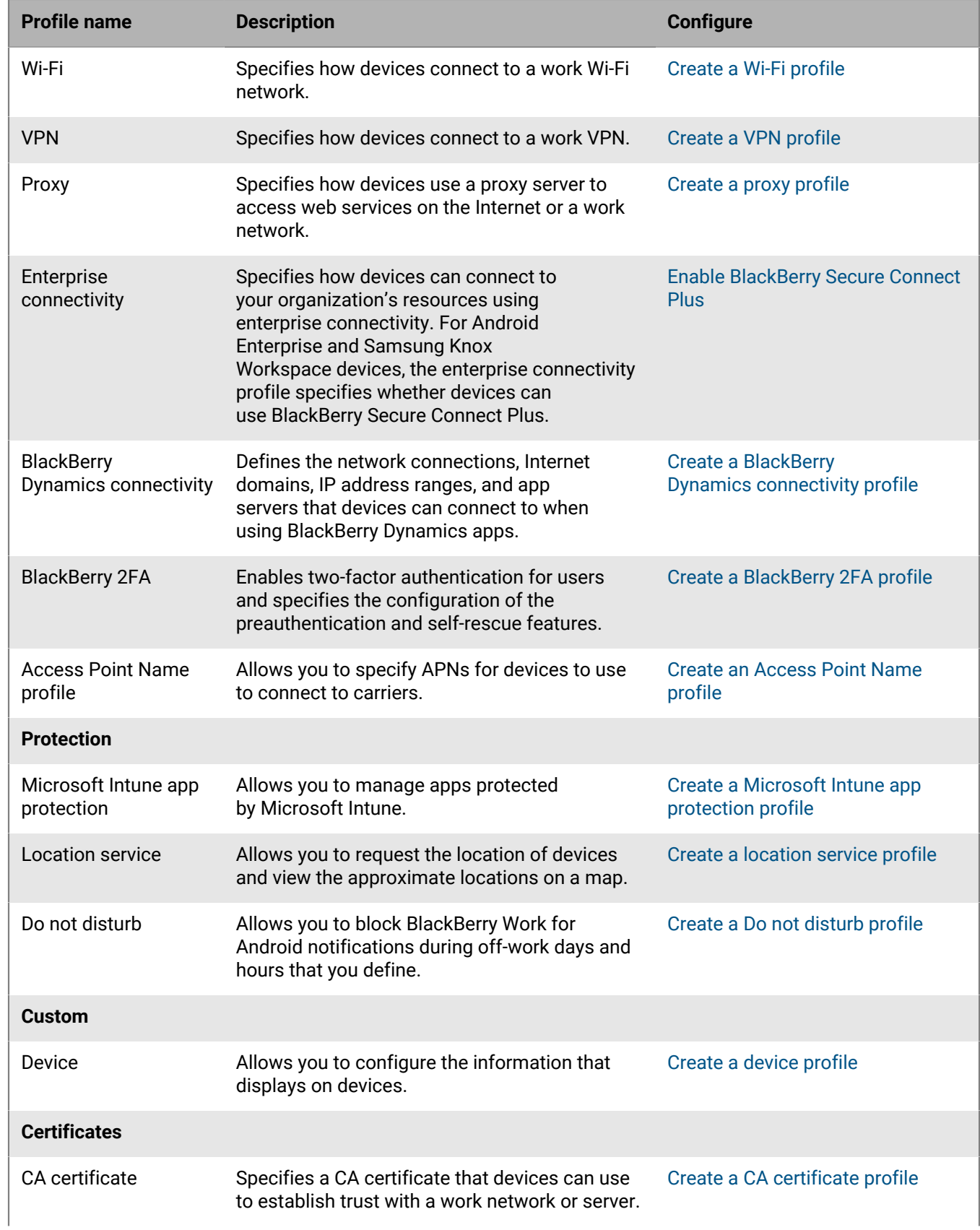

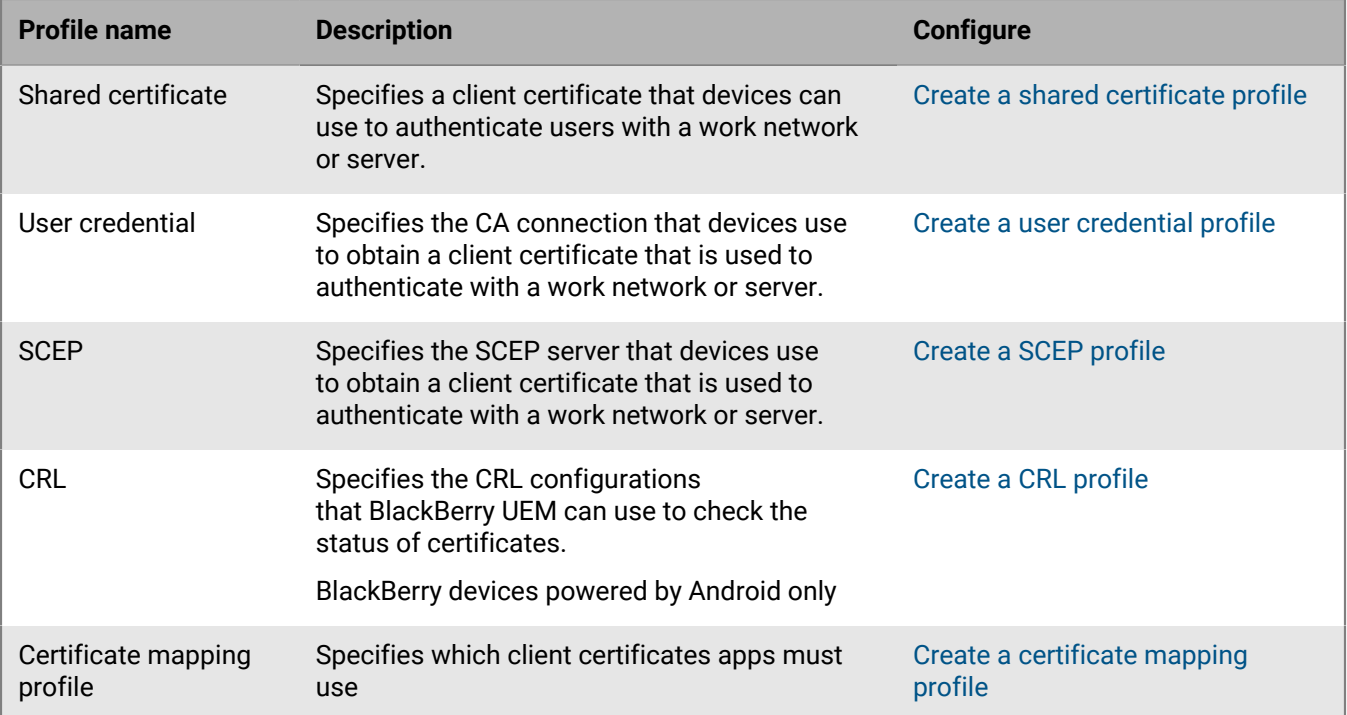

### <span id="page-20-0"></span>**Profiles reference - Windows 10 devices**

The following table lists all BlackBerry UEM profiles supported on Windows 10 devices:

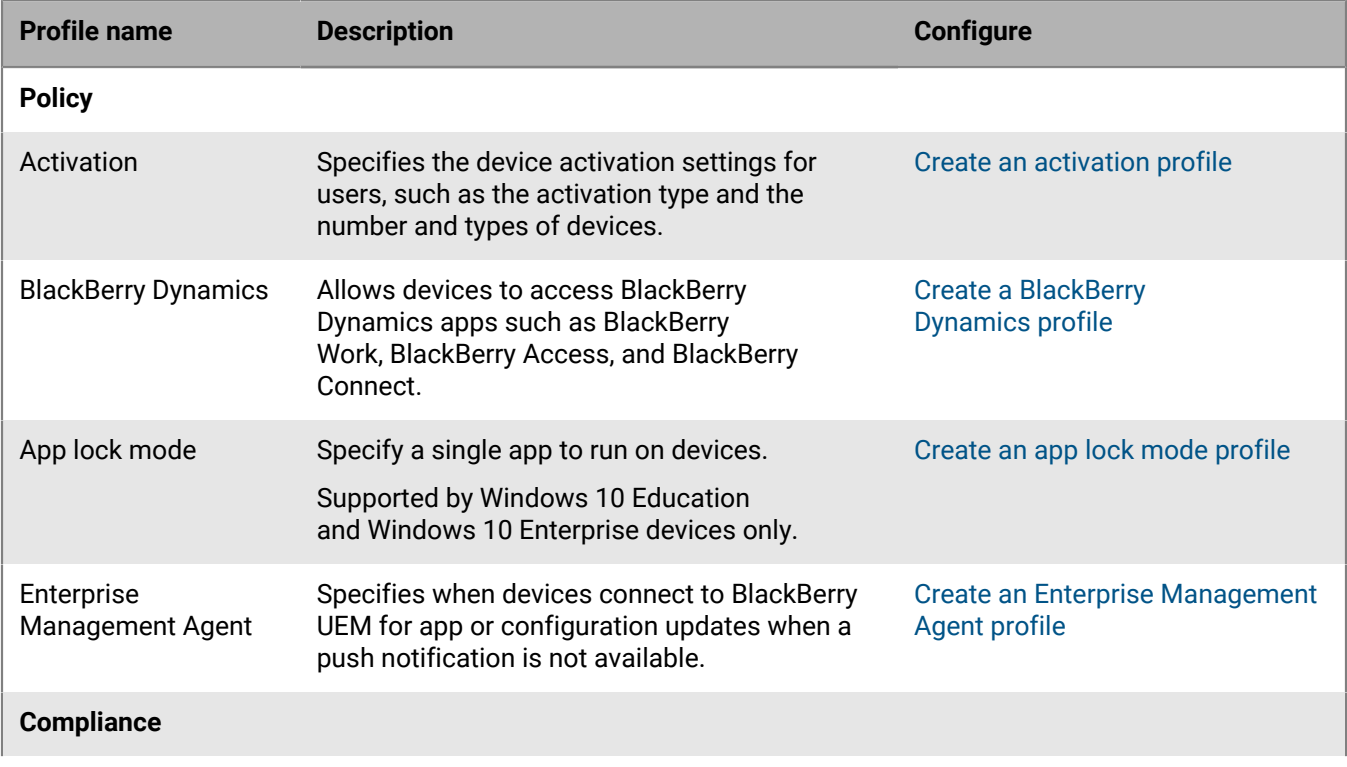

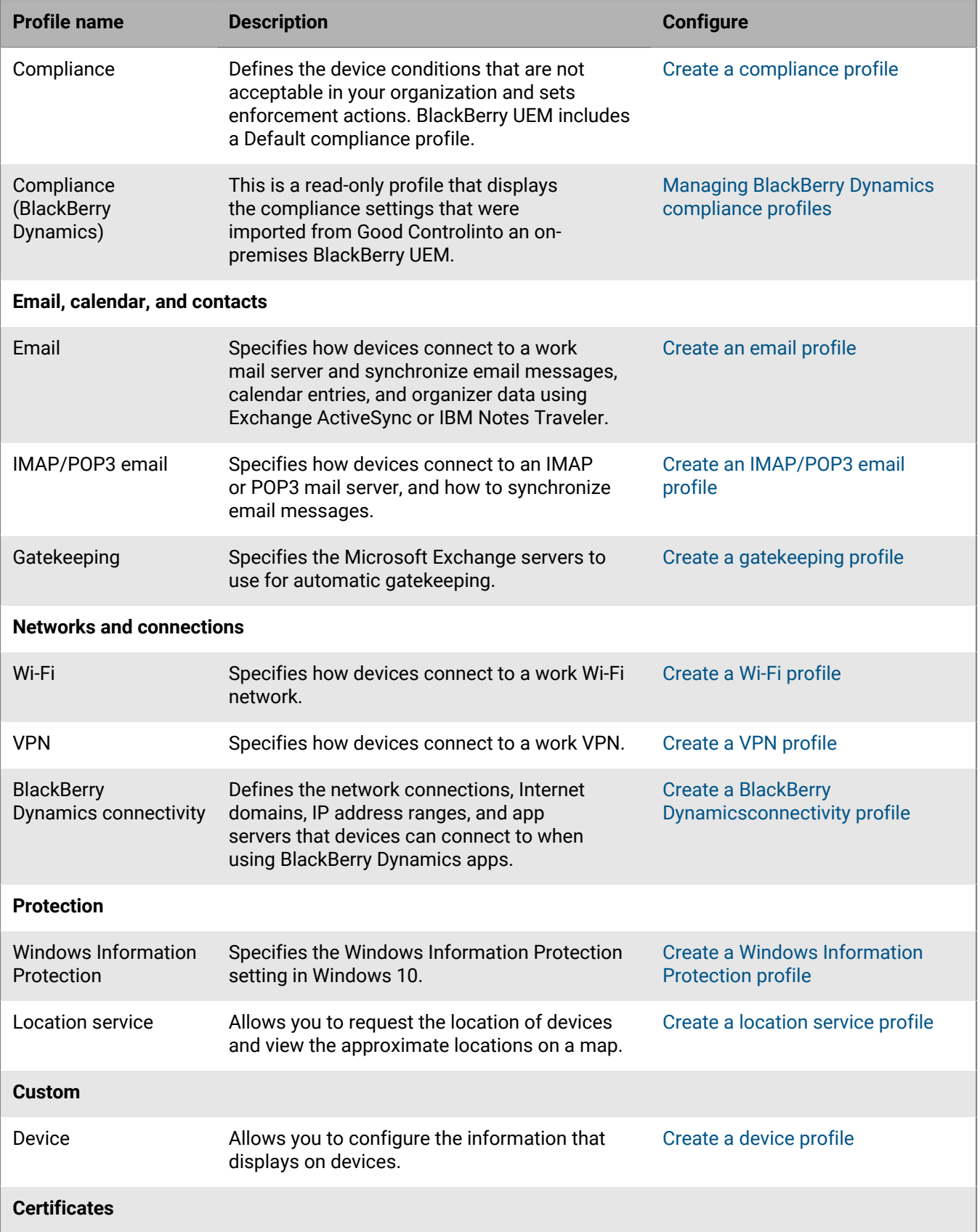

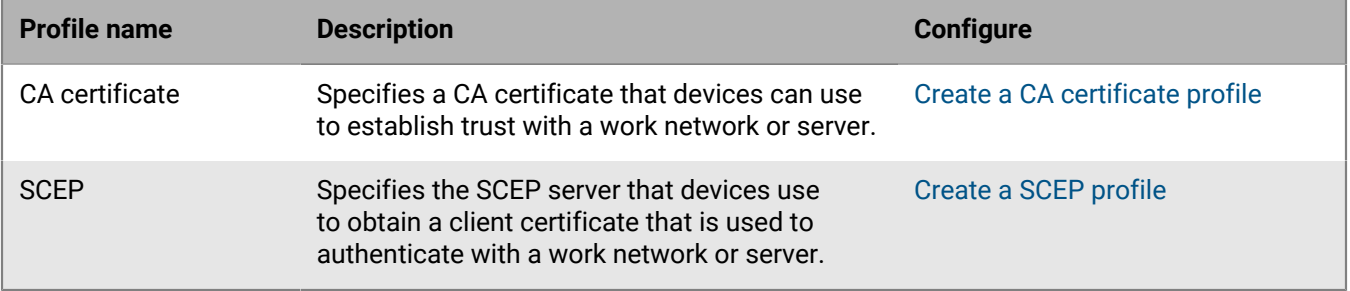

### <span id="page-22-0"></span>**Profiles reference - BlackBerry 10 devices**

The following table lists all BlackBerry UEM profiles supported on BlackBerry 10 devices:

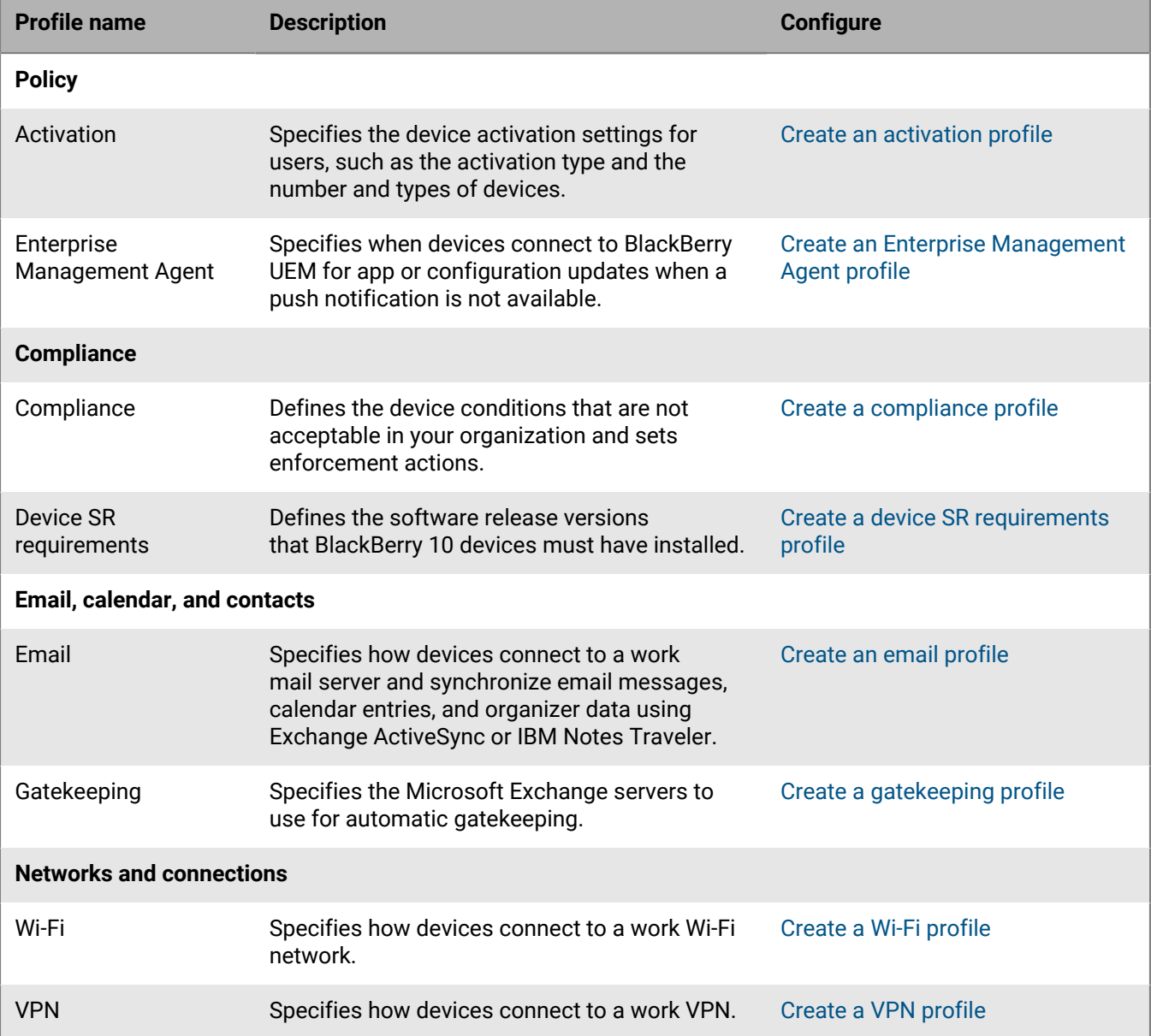

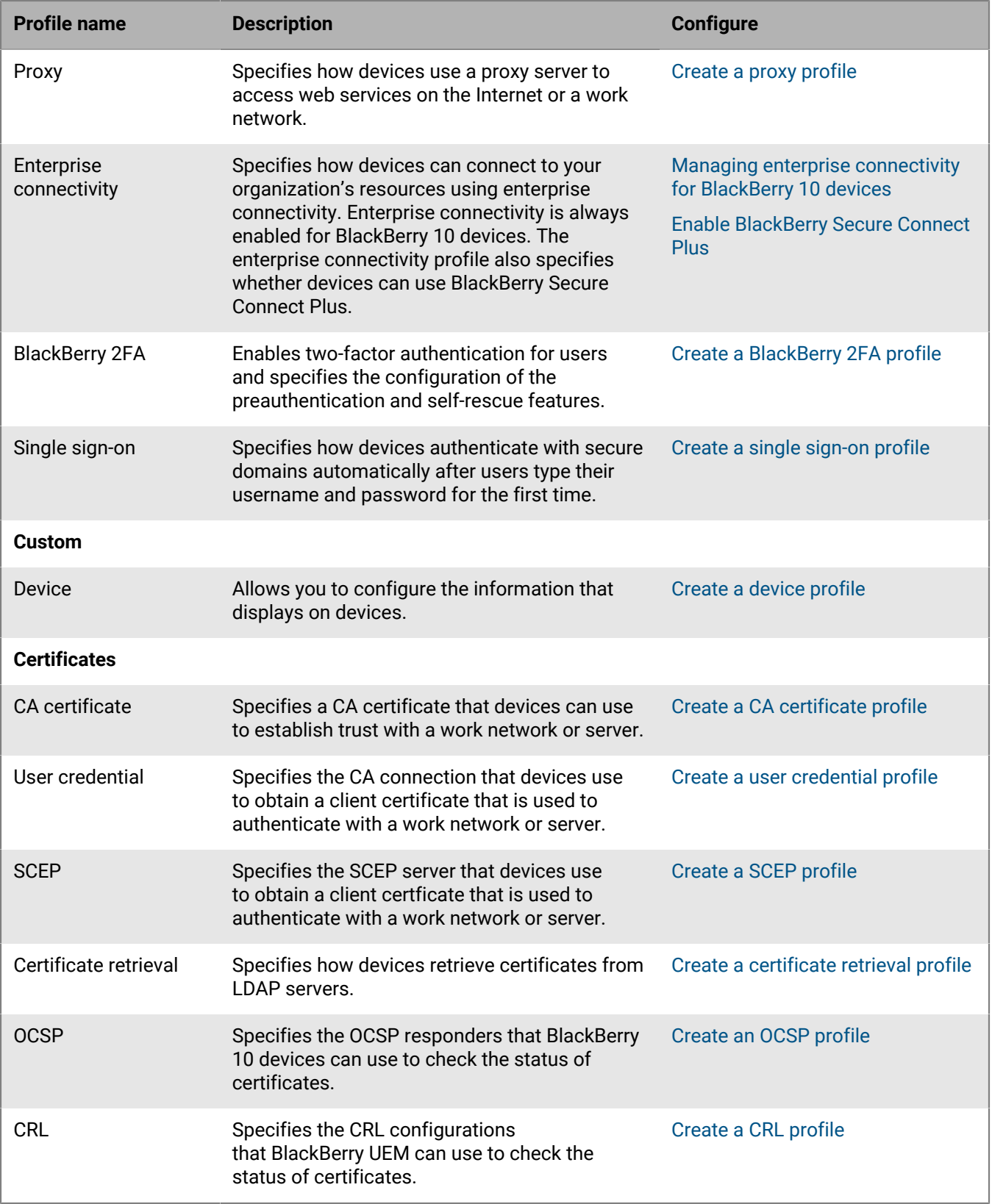

## <span id="page-24-0"></span>**Variables**

BlackBerry UEM supports default and custom variables. Default variables represent standard account attributes (for example, username) and other predefined attributes (for example, server address used for device activation). You can use custom variables to define additional attributes.

You can use variables in profiles,compliance notifications, activation emails, and event notifications. Use variables to reference values instead of specifying the actual values. When the profile, compliance notification, activation email, or event notification is sent to devices, the variables are replaced with the values that they represent.

**Note:** IT policies and BlackBerry Dynamics app configurations do not support variables.

### <span id="page-24-1"></span>**Using variables in profiles**

Variables in profiles help you to efficiently manage profiles for the users in your organization. Variables provide more flexibility for profiles and can help limit the number of profiles that you require for each profile type. For example, you can create a single VPN profile for multiple users that specifies the %UserName% variable instead of creating a separate VPN profile for each user that specifies the actual username value.

You can use a variable in any text field in a profile except the Name and Description fields. For example, you can specify "%UserName%@example.com" in the Email address field in an email profile.

In compliance profiles, you can use variables to customize the compliance notifications that BlackBerry UEM sends to users.

### <span id="page-24-2"></span>**Default variables**

The following default variables are available in BlackBerry UEM:

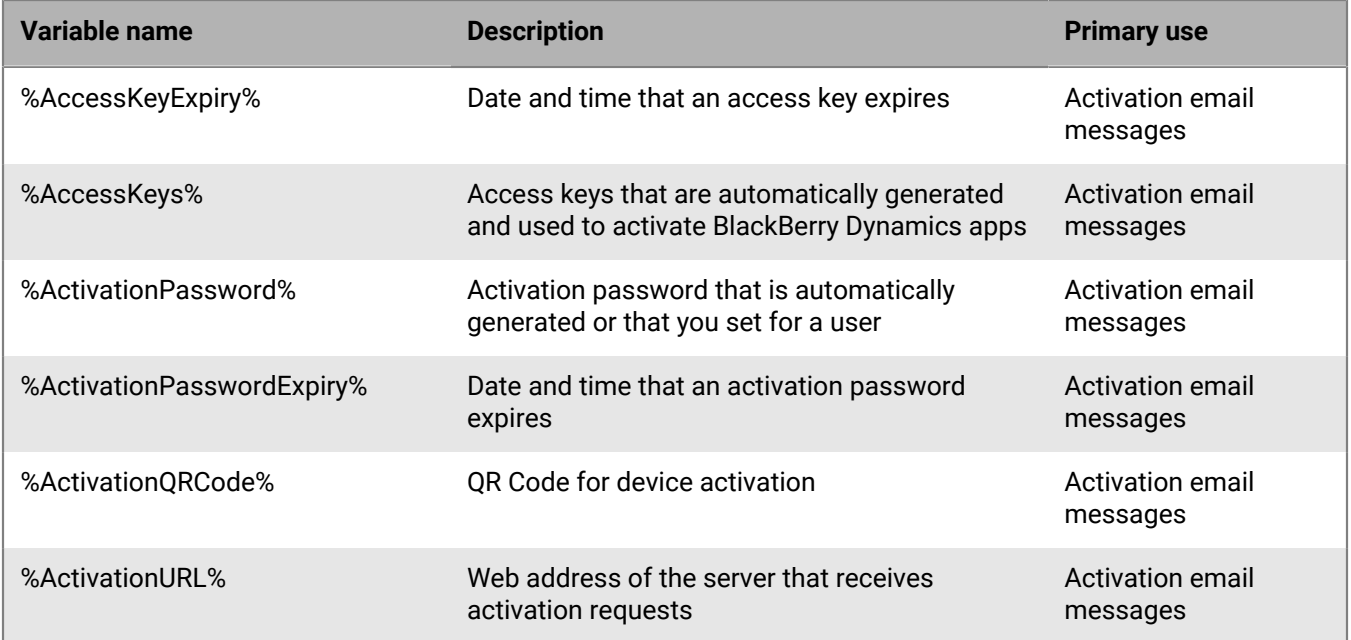

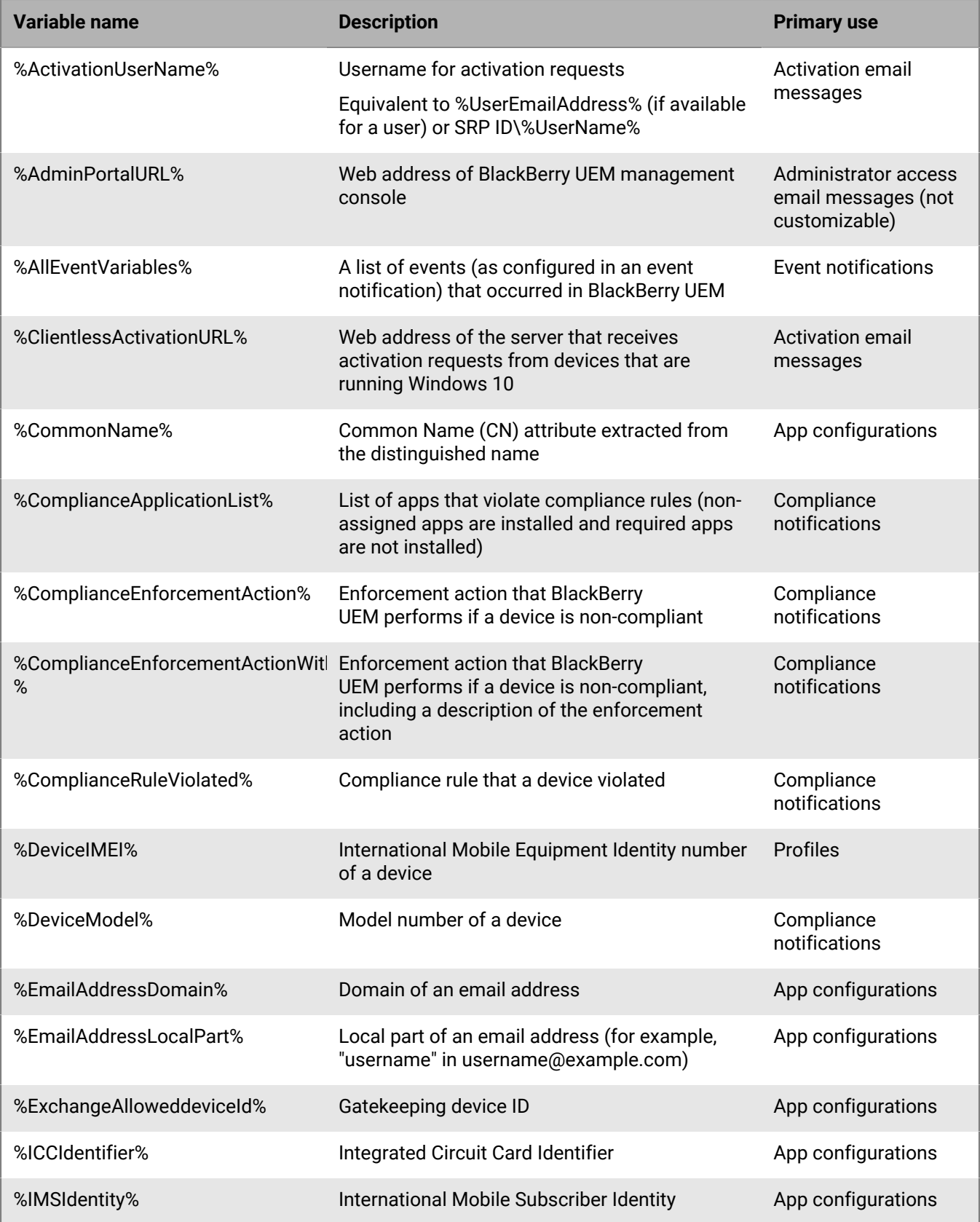

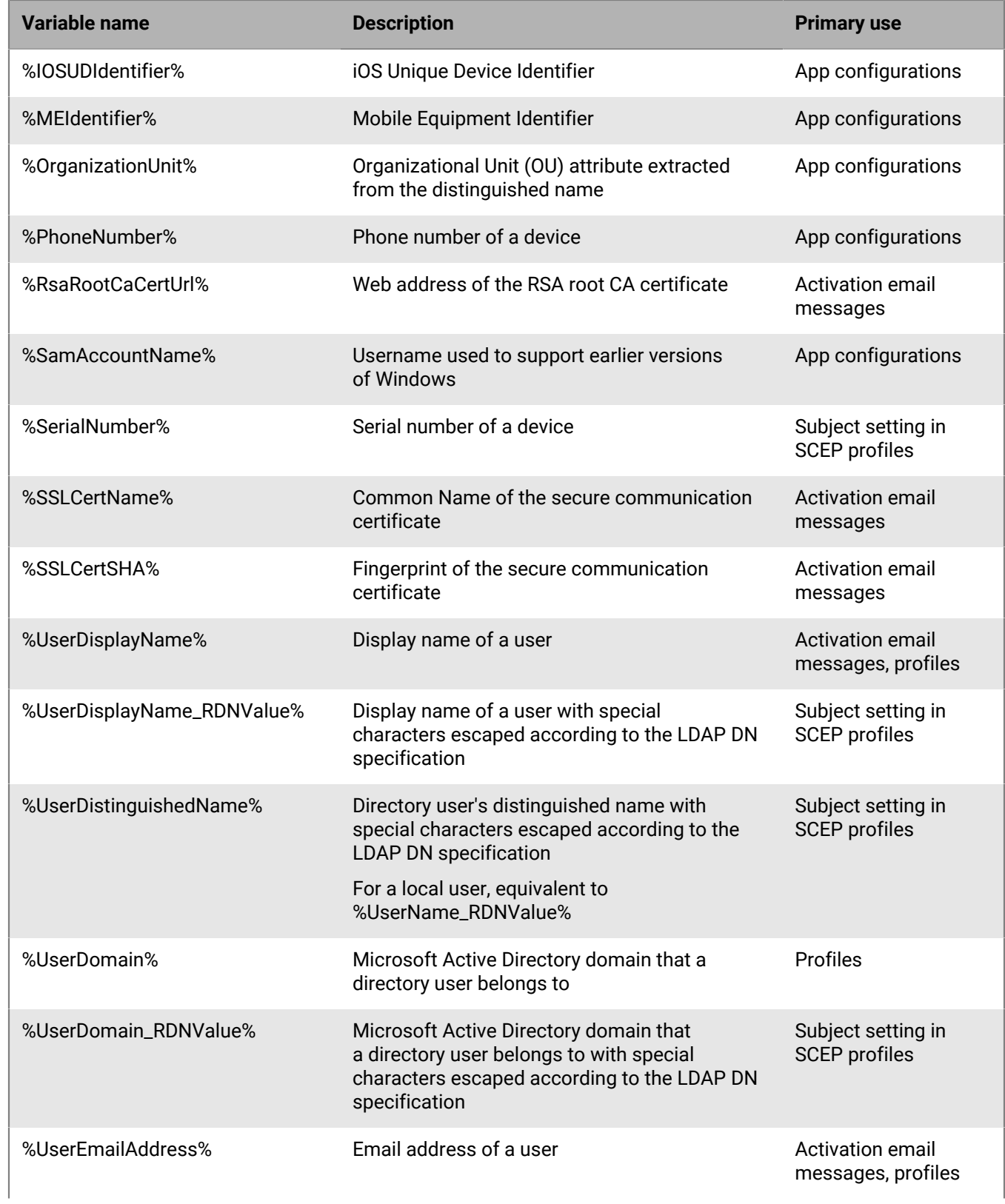

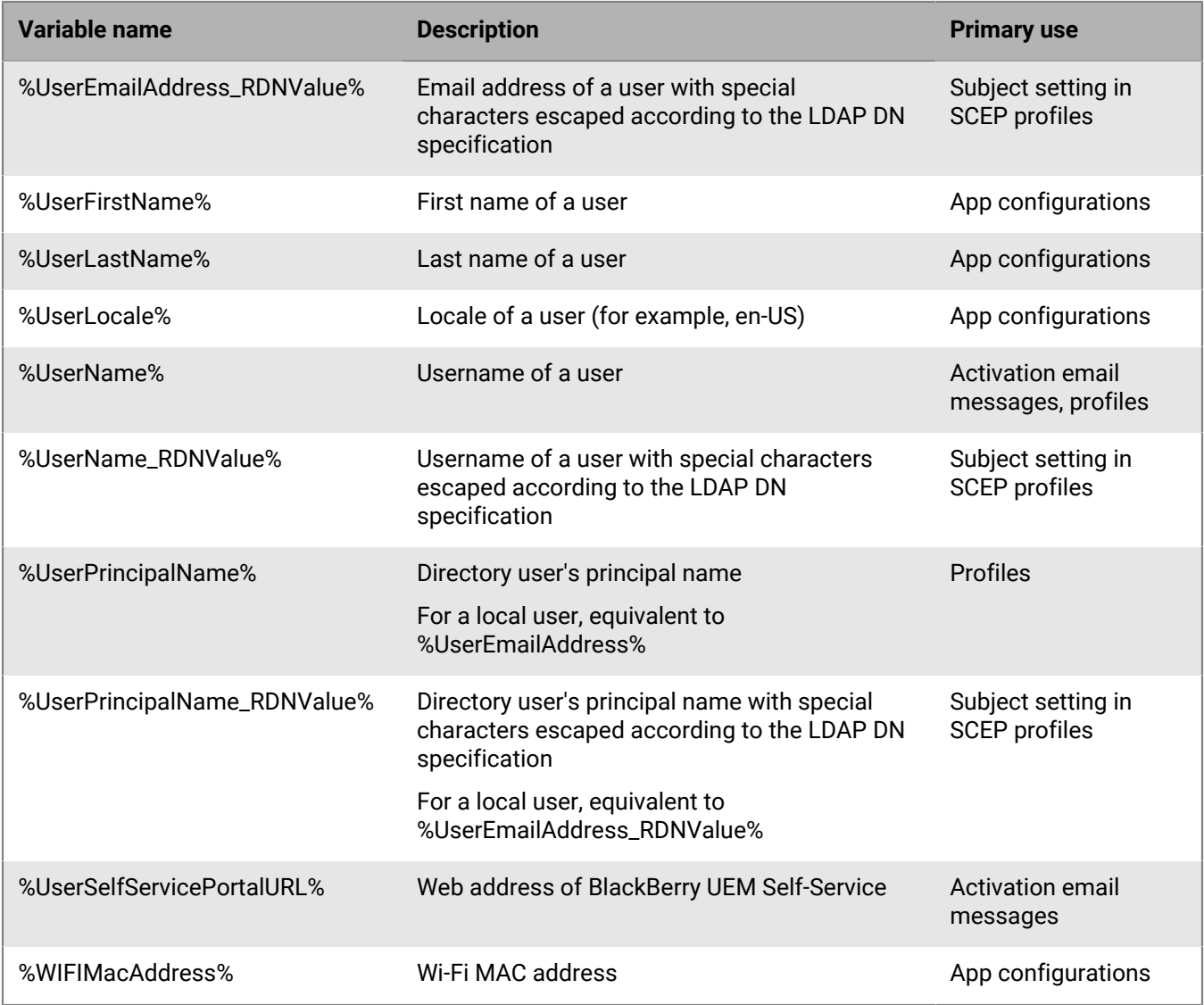

If you configure high availability for the management consoles in the BlackBerry UEM domain in an on-premises environment, it is a best practice to update the %AdminPortalURL% and %UserSelfServicePortalURL% variables. For more information, [see the Planning content.](https://docs.blackberry.com/en/endpoint-management/blackberry-uem/12_13/planning-architecture/planning/mca1408473506226.html)

### <span id="page-27-0"></span>**Custom variables**

You use labels to define the attributes and passwords that custom variables represent. For example, you can specify "VPN password" as the label for the %custom\_pswd1% variable. When you create or update a user account, labels are used as field names and you specify the appropriate values for the custom variables that your organization uses. All user accounts support custom variables, including administrator user accounts.

Custom variables support text values or masked text values. For security reasons, you should use custom variables that support masked text values to represent passwords.

The following custom variables are available in BlackBerry UEM:

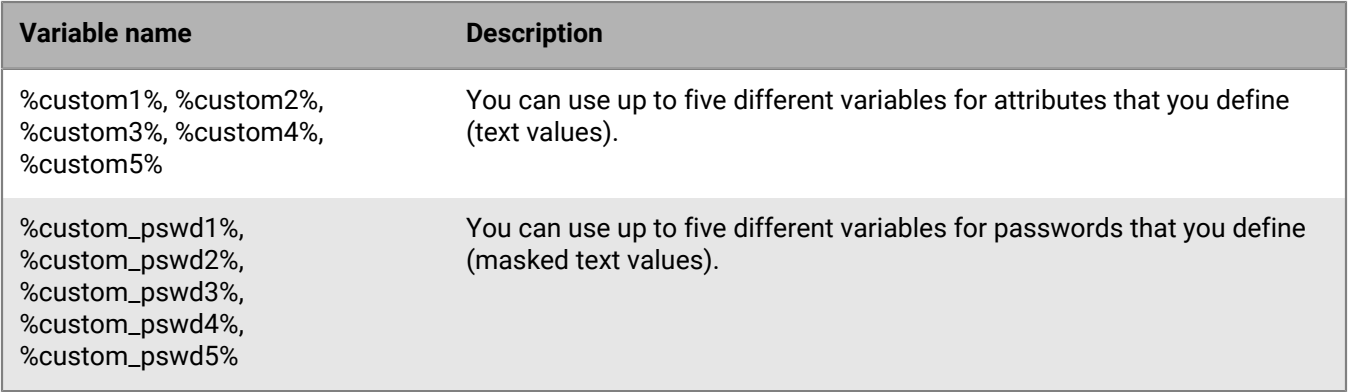

#### <span id="page-28-0"></span>**Define custom variables**

You must define custom variables before you can use them. Only custom variables that have a label are displayed when you create or update a user account.

- **1.** On the menu bar, click **Settings**.
- **2.** In the left pane, expand **General settings**.
- **3.** Click **Custom variables**.
- **4.** Select the **Show custom variables when adding or editing a user** check box.
- **5.** Specify a label for each custom variable that you plan to use. The labels are used as field names in the **Custom variables** section when you create or update a user account.
- **6.** Click **Save**.

#### <span id="page-28-1"></span>**Using custom variables**

After you define custom variables, you must specify the appropriate values when you create or update a user account. You can then use custom variables in the same way as default variables. You specify the variable name when you create profiles or customize compliance notifications and activation email messages.

#### **Example: Using the same VPN profile for several users who have their own VPN passwords**

In the following example, "VPN password" is the label that you specified for the %custom\_pswd1% variable and it is used as a field name in the Custom variables section when you update a user account.

- **1.** On the menu bar, click **Users > Managed devices**.
- **2.** Search for a user account.
- **3.** In the search results, click the name of the user account.
- **4.** Click ∕.
- **5.** Expand **Custom variables**.
- **6.** In the **VPN password** field, type a user's VPN password.
- **7.** Click **Save**.
- **8.** Repeat steps 2 to 7 for each user that will use the VPN profile.
- **9.** When you create the VPN profile, in the **Password** field, type  $\text{secustom}_p$  pswd1%.

## <span id="page-29-0"></span>**Email templates**

Using email templates allows you to customize and personalize email messages that are sent to users for any of the following reasons:

- Device activation send emails to users with instructions for activating their device and send separate emails containing their activation passwords
- Compliance send email notifications to users when their device is out of compliance
- BlackBerry Dynamics apps activation send emails to users containing access keys
- Event notifications send emails to notify administrators about particular events in BlackBerry UEM

You can personalize email messages by using variables in the email templates for items like the user's name, email address, or activation password. Using the HTML editor, you can customize the appearance of emails by using different fonts, colors, and images. You can create multiple templates to use for different device types or activation types. You can edit the default email templates or create new ones.

When you add a user to BlackBerry UEM, create a compliance profile, or generate passwords, you can select the email template to use. BlackBerry UEM sends the personalized email message to the user based on the template that you select.

## <span id="page-29-1"></span>**Default email templates**

BlackBerry UEM includes some default email templates. Depending on your BlackBerry UEM configuration, you will see some or all of the following default email templates in Settings > General settings > Templates:

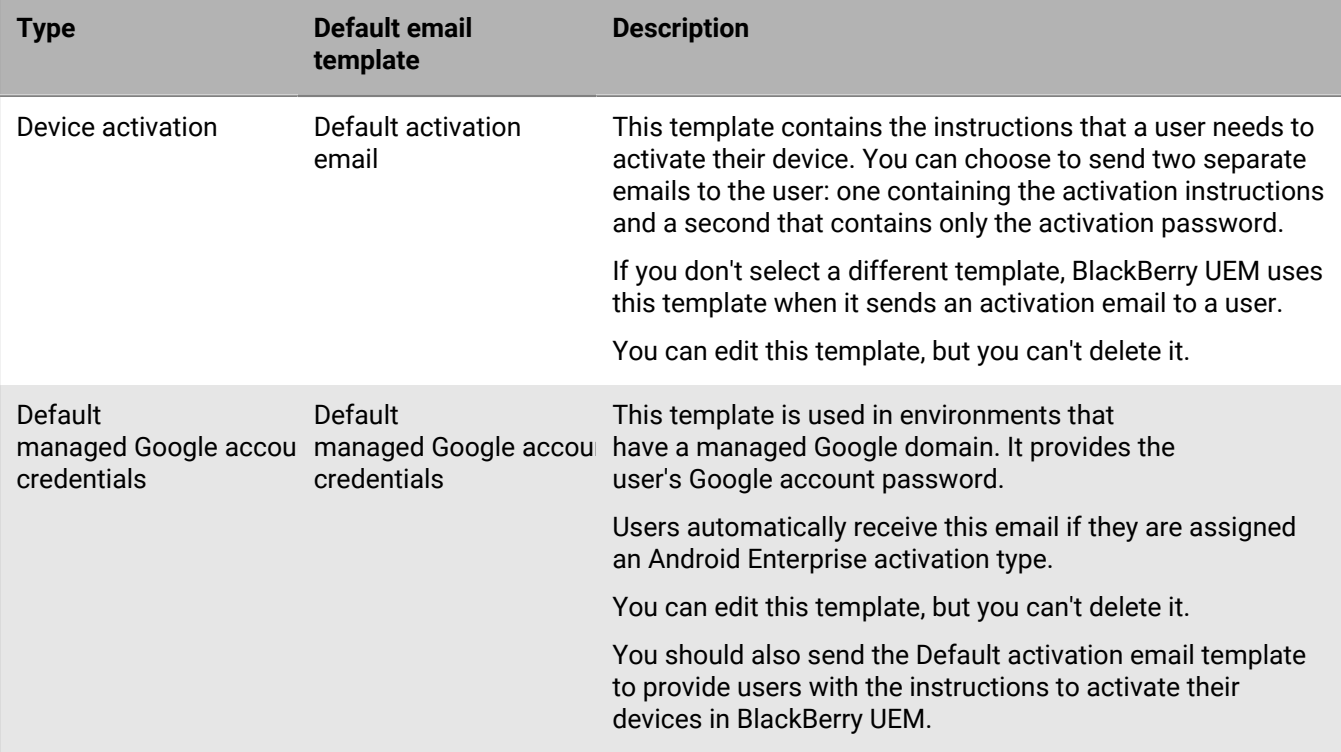

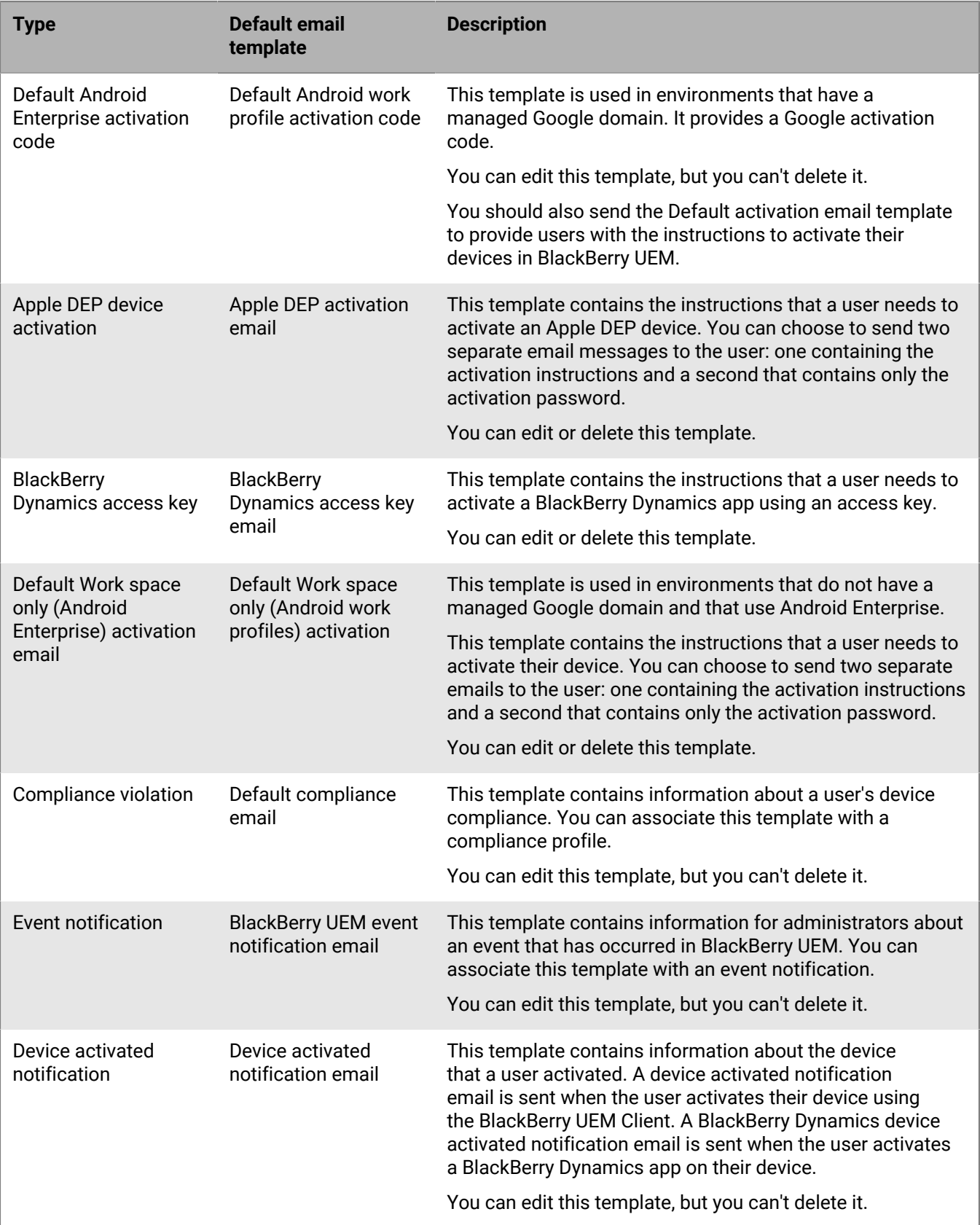

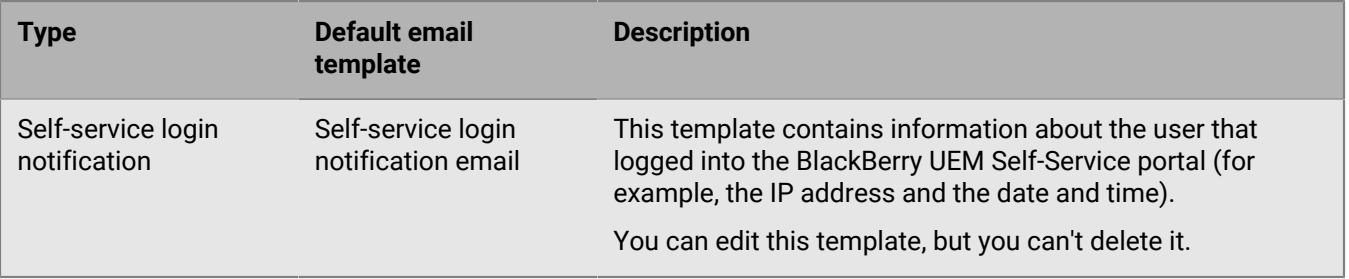

### <span id="page-31-0"></span>**Edit an email template**

- **1.** On the menu bar, click **Settings > General settings**.
- **2.** Click **Templates**.
- **3.** Click the template that you want to edit.
- **4.** Edit the **Name**, **Subject**, or **Message** fields.
- **5.** When you have completed your changes, click **Save**.

### <span id="page-31-1"></span>**Suggested template text**

The suggested text is used in the default email templates. If you edit the default email templates and later want to use the default text, you can copy and paste it from here. If the default text is updated between releases of BlackBerry UEM, you can see the updated text here. For a list of variables that you can use in email templates, see [Default variables.](#page-24-2)

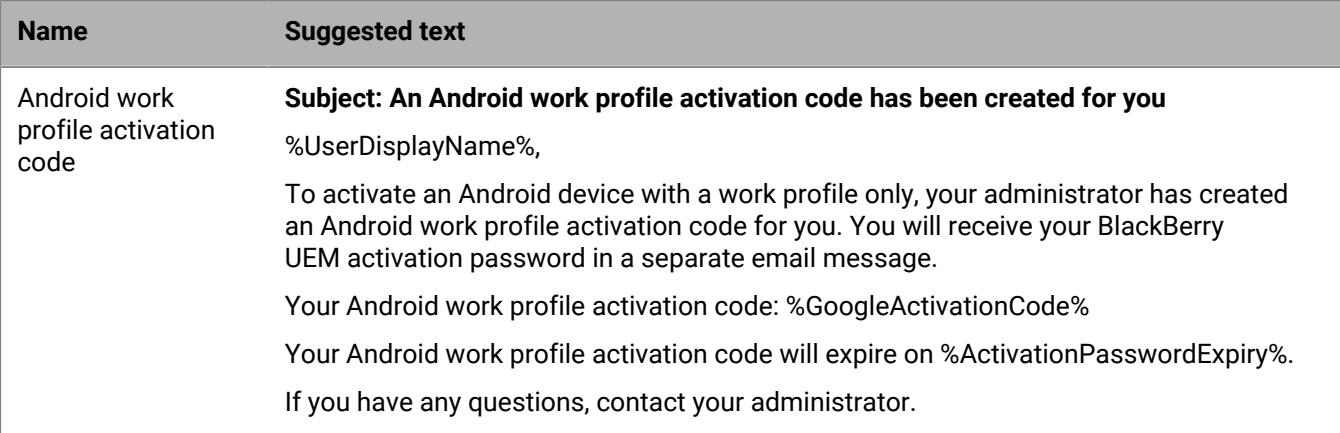

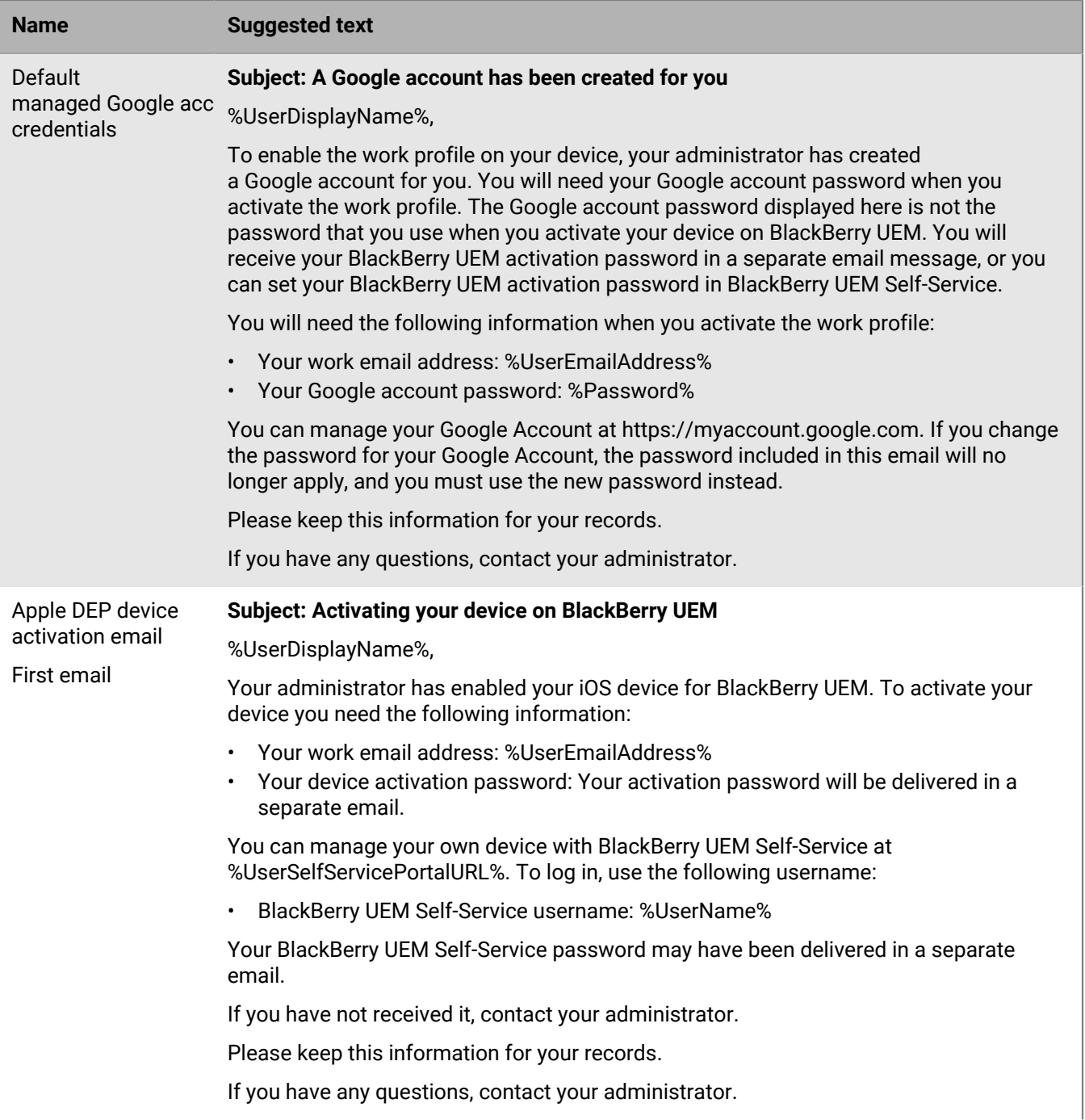

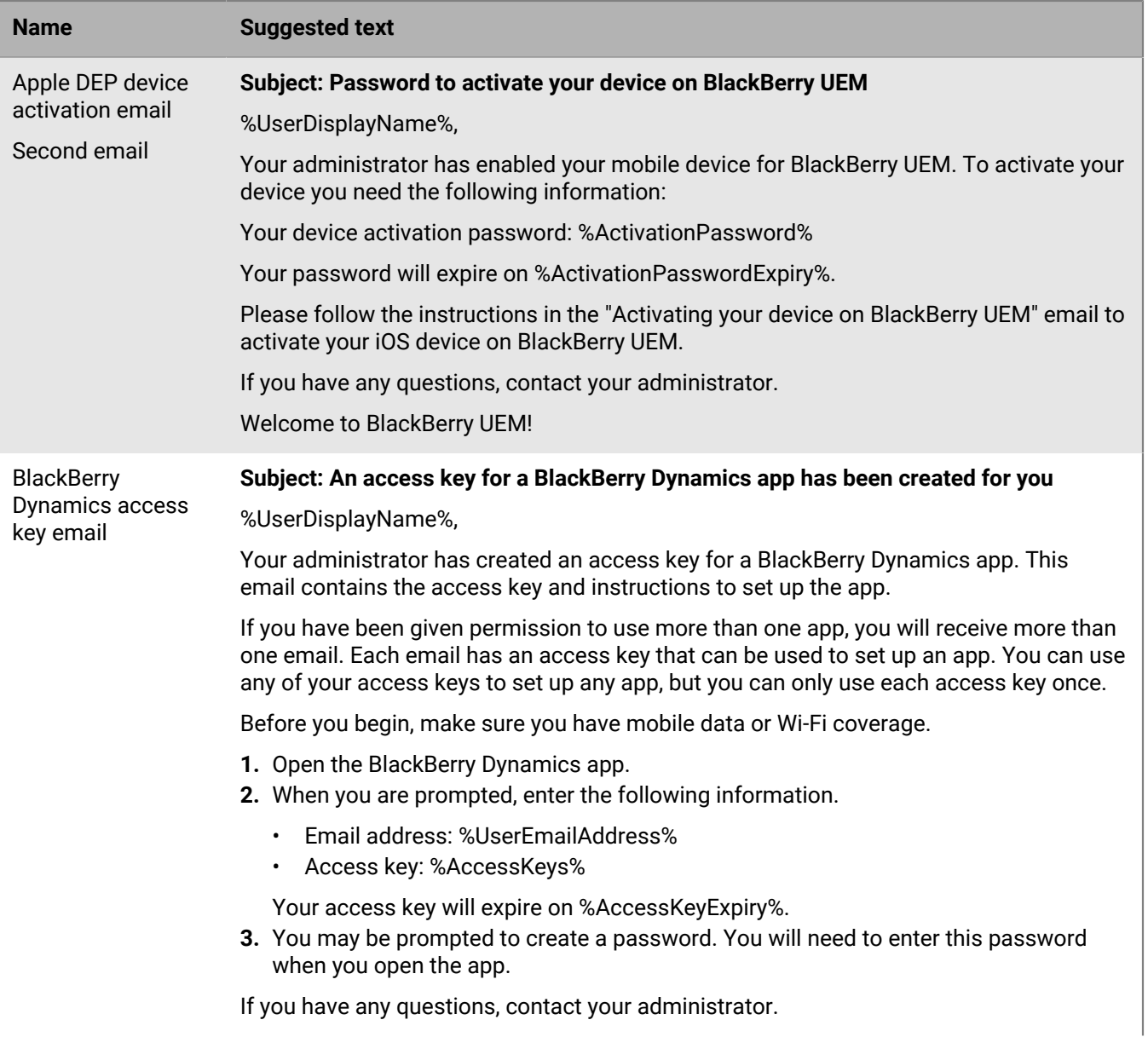

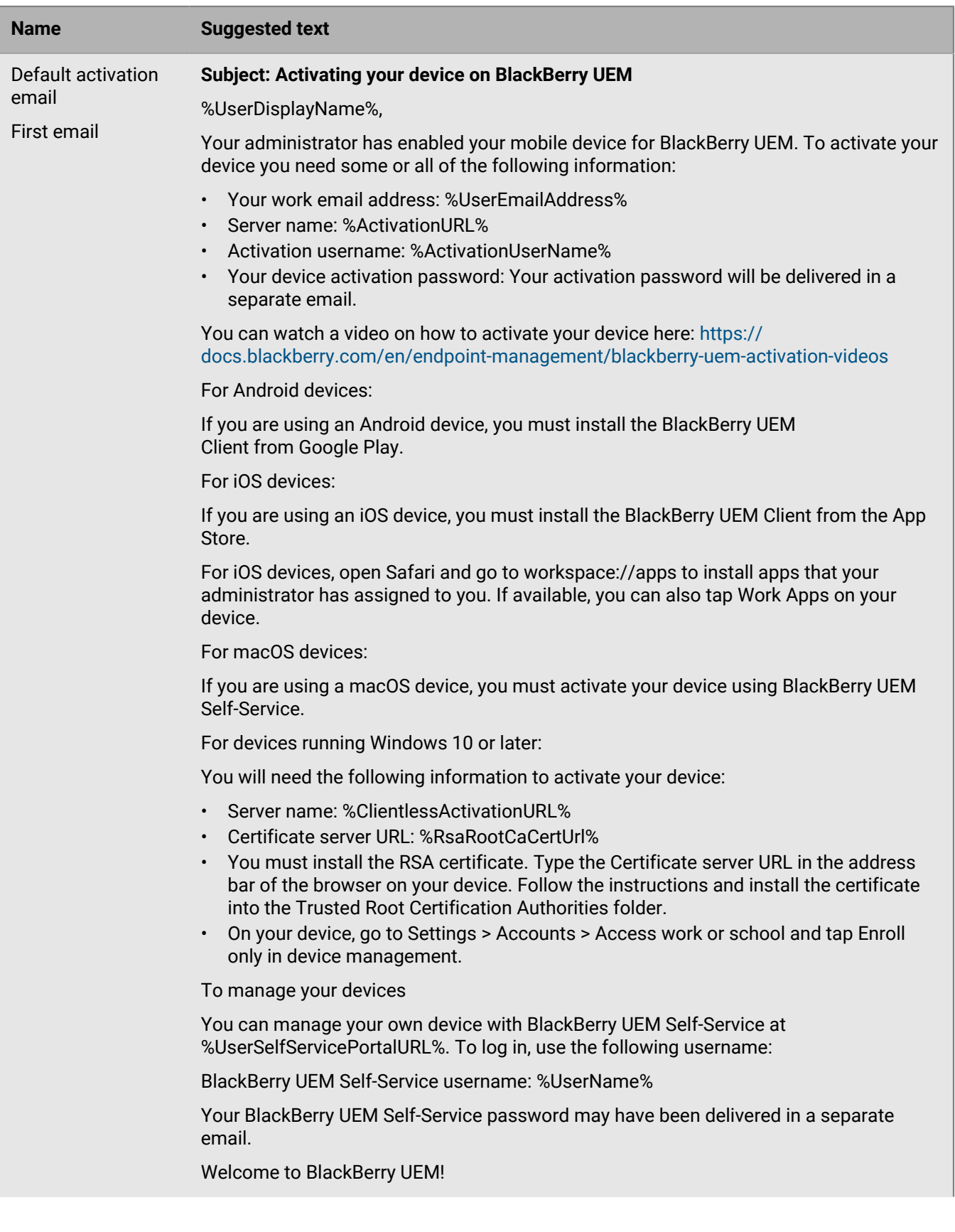

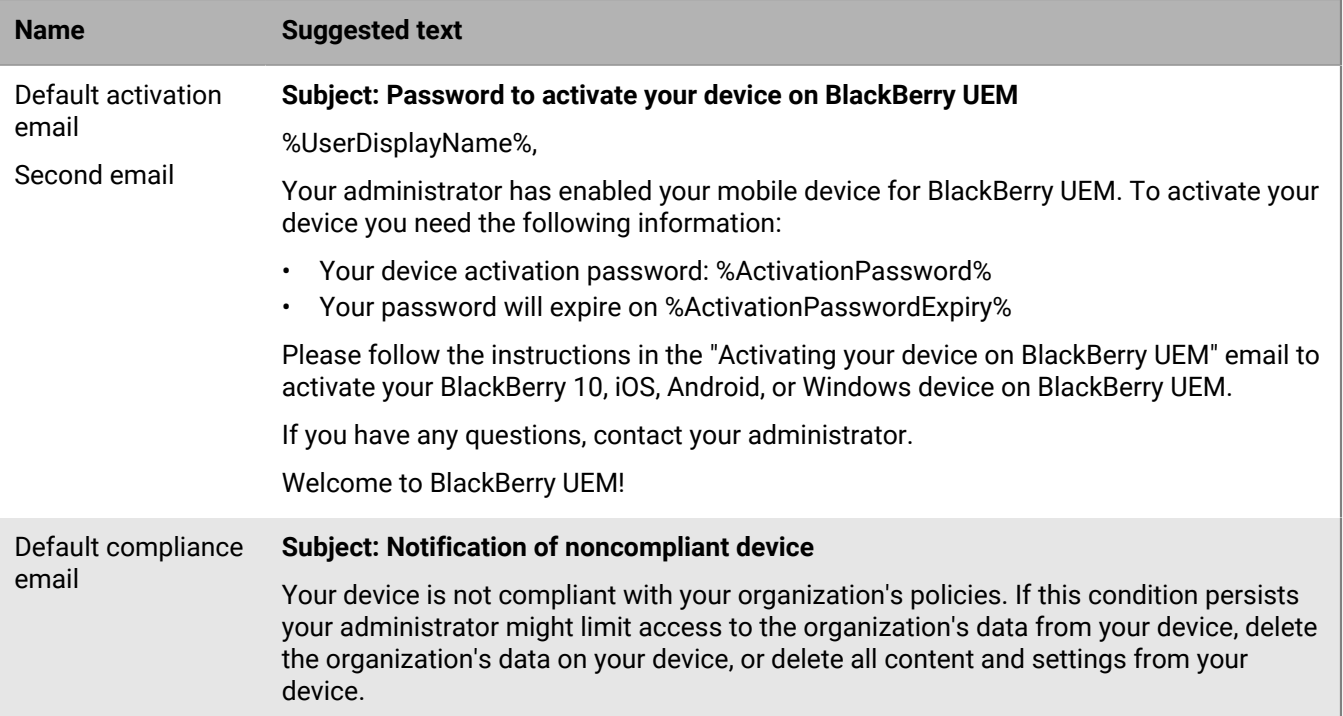

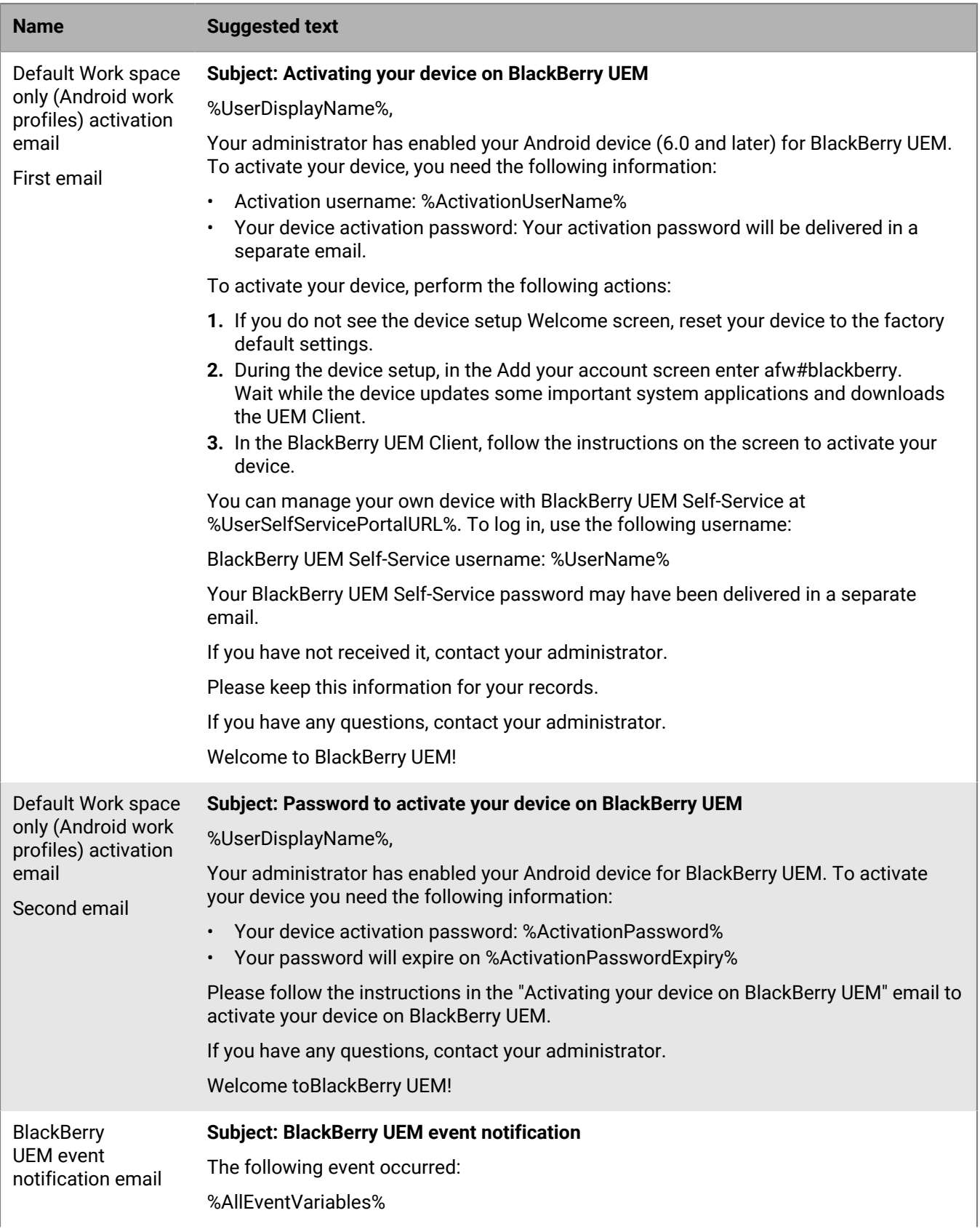

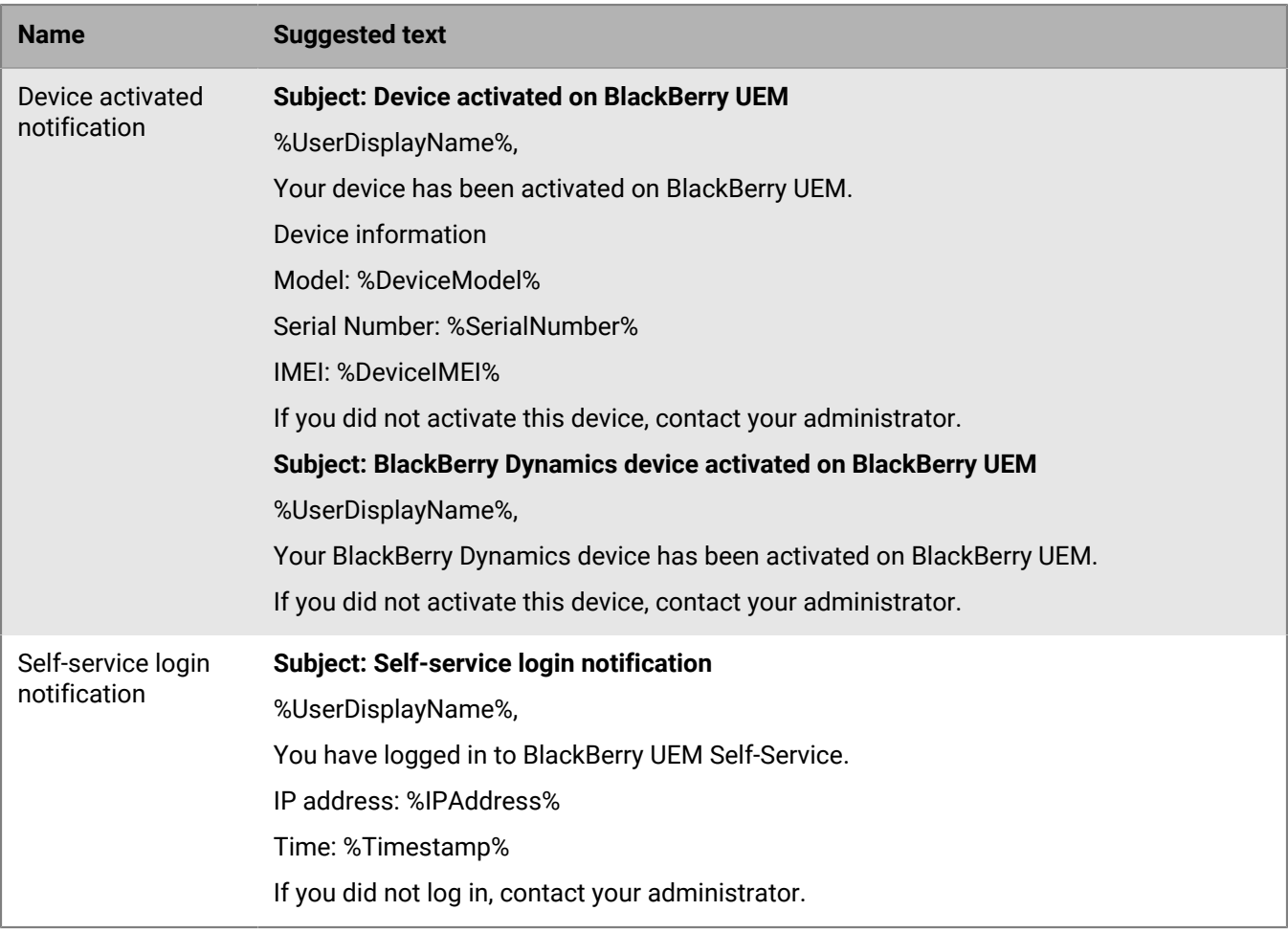

### <span id="page-37-0"></span>**Create an activation email template**

- **1.** On the menu bar, click **Settings > General settings**.
- **2.** Click **Templates**.
- **3.** Click  $+$ , Select **Device activation**.
- **4.** In the **Name** field, type a name to identify this template.
- **5.** In the **Subject** field, edit the text to customize the subject line of the first activation email.
- **6.** In the **Message** field, type the body text of the activation email.
	- Use the HTML editor to select the font format and to insert images (for example, a corporate logo).
	- Insert variables in the text to personalize the message (for example, you can use the variable %UserDisplayName% to insert the recipient's name). For a list of available variables, see [Default variables](#page-24-2).
	- To see sample text, click **Suggested text**.
- **7.** If you want users to activate their device using a QR Code instead of an activation password, select the **Append a QR code to email message for iOS and Android device activation** check box.
- **8.** To send the activation password or QR Code separately from the activation instructions, select **Send two separate activation emails - first for complete instructions, second for password**. If you decide to send only one activation email, make sure that you include the activation password, the activation password variable, or the QR Code in the first email.
- **9.** In the **Subject** field, type a subject line for the second activation email.
- **10.**Customize the body text of the second activation email template and include the activation password, the activation password variable, or select the **Append a QR code to email message** check box.

**11.**Click **Save**.

For more information on device activation, [see Activating devices](https://docs.blackberry.com/en/endpoint-management/blackberry-uem/12_13/administration/device-activation/activating_devices.html).

### <span id="page-38-0"></span>**Create a template for compliance email notifications**

You can create multiple email templates, customize them to apply to specific device types or groups of users, and assign an appropriate template to each user account. When a user's device does not comply with a compliance profile, BlackBerry UEM can send a personalized email message based on the assigned template. BlackBerry UEM includes a default compliance violation email template that can be edited, but not deleted. If you don't assign a different template to a user account, BlackBerry UEM uses the default template.

- **1.** On the menu bar, click **Settings > General settings**.
- **2.** Click **Templates**.
- **3.** Click  $+$ . Select **Compliance violation**.
- **4.** In the **Name** field, type a name to identify this template.
- **5.** In the **Subject** field, type a subject for the email message.
- **6.** In the **Message** field, type the body text of the compliance email message. Use the HTML editor to select the font format and to insert images, for example a corporate logo. Insert variables in the text to personalize the message, for example you can use the variable %UserDisplayName% to insert the recipient's name. For a list of available variables, see [Default variables.](#page-24-2)
- **7.** Click **Save**.

### <span id="page-38-1"></span>**Create an event notification email template**

You can create event notification email templates to associate with event notifications.

- **1.** On the menu bar, click **Settings > General settings**.
- **2.** Click **Templates**.
- **3.** Click  $+$  and select **Event notification**.
- **4.** In the **Name** field, type a name to identify this template.
- **5.** In the **Subject** field, complete one of the following tasks:
	- Clear the **Append event type to the email subject** check box and type a subject.
	- Leave the **Append event type to the email subject** check box selected, and type additional text in the subject field.
	- Leave the **Append event type to the email subject** check box selected.
- **6.** In the **Message** field, type the body text of the event notification email.
	- Use the HTML editor to select the font format and to insert images (for example, your organization's logo).
	- To see sample text, click **Suggested text**.
- **7.** Click **Save**.

For more information on event notifications, [see Creating event notifications](https://docs.blackberry.com/en/endpoint-management/blackberry-uem/12_13/administration/monitoring-reporting/event-notifications.html).

## <span id="page-39-0"></span>**Legal notice**

©2020 BlackBerry Limited. Trademarks, including but not limited to BLACKBERRY, BBM, BES, EMBLEM Design, ATHOC, CYLANCE and SECUSMART are the trademarks or registered trademarks of BlackBerry Limited, its subsidiaries and/or affiliates, used under license, and the exclusive rights to such trademarks are expressly reserved. All other trademarks are the property of their respective owners.

This documentation including all documentation incorporated by reference herein such as documentation provided or made available on the BlackBerry website provided or made accessible "AS IS" and "AS AVAILABLE" and without condition, endorsement, guarantee, representation, or warranty of any kind by BlackBerry Limited and its affiliated companies ("BlackBerry") and BlackBerry assumes no responsibility for any typographical, technical, or other inaccuracies, errors, or omissions in this documentation. In order to protect BlackBerry proprietary and confidential information and/or trade secrets, this documentation may describe some aspects of BlackBerry technology in generalized terms. BlackBerry reserves the right to periodically change information that is contained in this documentation; however, BlackBerry makes no commitment to provide any such changes, updates, enhancements, or other additions to this documentation to you in a timely manner or at all.

This documentation might contain references to third-party sources of information, hardware or software, products or services including components and content such as content protected by copyright and/or thirdparty websites (collectively the "Third Party Products and Services"). BlackBerry does not control, and is not responsible for, any Third Party Products and Services including, without limitation the content, accuracy, copyright compliance, compatibility, performance, trustworthiness, legality, decency, links, or any other aspect of Third Party Products and Services. The inclusion of a reference to Third Party Products and Services in this documentation does not imply endorsement by BlackBerry of the Third Party Products and Services or the third party in any way.

EXCEPT TO THE EXTENT SPECIFICALLY PROHIBITED BY APPLICABLE LAW IN YOUR JURISDICTION, ALL CONDITIONS, ENDORSEMENTS, GUARANTEES, REPRESENTATIONS, OR WARRANTIES OF ANY KIND, EXPRESS OR IMPLIED, INCLUDING WITHOUT LIMITATION, ANY CONDITIONS, ENDORSEMENTS, GUARANTEES, REPRESENTATIONS OR WARRANTIES OF DURABILITY, FITNESS FOR A PARTICULAR PURPOSE OR USE, MERCHANTABILITY, MERCHANTABLE QUALITY, NON-INFRINGEMENT, SATISFACTORY QUALITY, OR TITLE, OR ARISING FROM A STATUTE OR CUSTOM OR A COURSE OF DEALING OR USAGE OF TRADE, OR RELATED TO THE DOCUMENTATION OR ITS USE, OR PERFORMANCE OR NON-PERFORMANCE OF ANY SOFTWARE, HARDWARE, SERVICE, OR ANY THIRD PARTY PRODUCTS AND SERVICES REFERENCED HEREIN, ARE HEREBY EXCLUDED. YOU MAY ALSO HAVE OTHER RIGHTS THAT VARY BY STATE OR PROVINCE. SOME JURISDICTIONS MAY NOT ALLOW THE EXCLUSION OR LIMITATION OF IMPLIED WARRANTIES AND CONDITIONS. TO THE EXTENT PERMITTED BY LAW, ANY IMPLIED WARRANTIES OR CONDITIONS RELATING TO THE DOCUMENTATION TO THE EXTENT THEY CANNOT BE EXCLUDED AS SET OUT ABOVE, BUT CAN BE LIMITED, ARE HEREBY LIMITED TO NINETY (90) DAYS FROM THE DATE YOU FIRST ACQUIRED THE DOCUMENTATION OR THE ITEM THAT IS THE SUBJECT OF THE CLAIM.

TO THE MAXIMUM EXTENT PERMITTED BY APPLICABLE LAW IN YOUR JURISDICTION, IN NO EVENT SHALL BLACKBERRY BE LIABLE FOR ANY TYPE OF DAMAGES RELATED TO THIS DOCUMENTATION OR ITS USE, OR PERFORMANCE OR NON-PERFORMANCE OF ANY SOFTWARE, HARDWARE, SERVICE, OR ANY THIRD PARTY PRODUCTS AND SERVICES REFERENCED HEREIN INCLUDING WITHOUT LIMITATION ANY OF THE FOLLOWING DAMAGES: DIRECT, CONSEQUENTIAL, EXEMPLARY, INCIDENTAL, INDIRECT, SPECIAL, PUNITIVE, OR AGGRAVATED DAMAGES, DAMAGES FOR LOSS OF PROFITS OR REVENUES, FAILURE TO REALIZE ANY EXPECTED SAVINGS, BUSINESS INTERRUPTION, LOSS OF BUSINESS INFORMATION, LOSS OF BUSINESS OPPORTUNITY, OR CORRUPTION OR LOSS OF DATA, FAILURES TO TRANSMIT OR RECEIVE ANY DATA, PROBLEMS ASSOCIATED WITH ANY APPLICATIONS USED IN CONJUNCTION WITH BLACKBERRY PRODUCTS OR SERVICES, DOWNTIME COSTS, LOSS OF THE USE OF BLACKBERRY PRODUCTS OR SERVICES OR ANY PORTION THEREOF OR OF ANY AIRTIME SERVICES, COST OF SUBSTITUTE GOODS, COSTS OF COVER, FACILITIES OR SERVICES, COST OF CAPITAL, OR OTHER SIMILAR PECUNIARY LOSSES, WHETHER OR NOT SUCH DAMAGES

WERE FORESEEN OR UNFORESEEN, AND EVEN IF BLACKBERRY HAS BEEN ADVISED OF THE POSSIBILITY OF SUCH DAMAGES.

TO THE MAXIMUM EXTENT PERMITTED BY APPLICABLE LAW IN YOUR JURISDICTION, BLACKBERRY SHALL HAVE NO OTHER OBLIGATION, DUTY, OR LIABILITY WHATSOEVER IN CONTRACT, TORT, OR OTHERWISE TO YOU INCLUDING ANY LIABILITY FOR NEGLIGENCE OR STRICT LIABILITY.

THE LIMITATIONS, EXCLUSIONS, AND DISCLAIMERS HEREIN SHALL APPLY: (A) IRRESPECTIVE OF THE NATURE OF THE CAUSE OF ACTION, DEMAND, OR ACTION BY YOU INCLUDING BUT NOT LIMITED TO BREACH OF CONTRACT, NEGLIGENCE, TORT, STRICT LIABILITY OR ANY OTHER LEGAL THEORY AND SHALL SURVIVE A FUNDAMENTAL BREACH OR BREACHES OR THE FAILURE OF THE ESSENTIAL PURPOSE OF THIS AGREEMENT OR OF ANY REMEDY CONTAINED HEREIN; AND (B) TO BLACKBERRY AND ITS AFFILIATED COMPANIES, THEIR SUCCESSORS, ASSIGNS, AGENTS, SUPPLIERS (INCLUDING AIRTIME SERVICE PROVIDERS), AUTHORIZED BLACKBERRY DISTRIBUTORS (ALSO INCLUDING AIRTIME SERVICE PROVIDERS) AND THEIR RESPECTIVE DIRECTORS, EMPLOYEES, AND INDEPENDENT CONTRACTORS.

IN ADDITION TO THE LIMITATIONS AND EXCLUSIONS SET OUT ABOVE, IN NO EVENT SHALL ANY DIRECTOR, EMPLOYEE, AGENT, DISTRIBUTOR, SUPPLIER, INDEPENDENT CONTRACTOR OF BLACKBERRY OR ANY AFFILIATES OF BLACKBERRY HAVE ANY LIABILITY ARISING FROM OR RELATED TO THE DOCUMENTATION.

Prior to subscribing for, installing, or using any Third Party Products and Services, it is your responsibility to ensure that your airtime service provider has agreed to support all of their features. Some airtime service providers might not offer Internet browsing functionality with a subscription to the BlackBerry® Internet Service. Check with your service provider for availability, roaming arrangements, service plans and features. Installation or use of Third Party Products and Services with BlackBerry's products and services may require one or more patent, trademark, copyright, or other licenses in order to avoid infringement or violation of third party rights. You are solely responsible for determining whether to use Third Party Products and Services and if any third party licenses are required to do so. If required you are responsible for acquiring them. You should not install or use Third Party Products and Services until all necessary licenses have been acquired. Any Third Party Products and Services that are provided with BlackBerry's products and services are provided as a convenience to you and are provided "AS IS" with no express or implied conditions, endorsements, guarantees, representations, or warranties of any kind by BlackBerry and BlackBerry assumes no liability whatsoever, in relation thereto. Your use of Third Party Products and Services shall be governed by and subject to you agreeing to the terms of separate licenses and other agreements applicable thereto with third parties, except to the extent expressly covered by a license or other agreement with BlackBerry.

The terms of use of any BlackBerry product or service are set out in a separate license or other agreement with BlackBerry applicable thereto. NOTHING IN THIS DOCUMENTATION IS INTENDED TO SUPERSEDE ANY EXPRESS WRITTEN AGREEMENTS OR WARRANTIES PROVIDED BY BLACKBERRY FOR PORTIONS OF ANY BLACKBERRY PRODUCT OR SERVICE OTHER THAN THIS DOCUMENTATION.

BlackBerry Enterprise Software incorporates certain third-party software. The license and copyright information associated with this software is available at [http://worldwide.blackberry.com/legal/thirdpartysoftware.jsp.](http://worldwide.blackberry.com/legal/thirdpartysoftware.jsp)

BlackBerry Limited 2200 University Avenue East Waterloo, Ontario Canada N2K 0A7

BlackBerry UK Limited Ground Floor, The Pearce Building, West Street, Maidenhead, Berkshire SL6 1RL United Kingdom

Published in Canada